Univerzita Palackého v Olomouci Filozofická fakulta

# Mobilní bankovnictví aneb pohodlnější přístup ke svým financím

**Bakalářská práce**

**Autor:** Filip Novák

**Vedoucí práce:** prof. Ing. Richard Pospíšil, Ph.D.

Olomouc 2022

#### **Prohlášení**

Místopřísežně prohlašuji, že jsem bakalářskou práci na téma: "Mobilní bankovnictví aneb pohodlnější přístup ke svým financím" vypracoval samostatně pod odborným dohledem vedoucího bakalářské práce a uvedl jsem všechny použité podklady a literaturu.

V Olomouci dne ............ Podpis ..................

#### **Poděkování**

Chtěl bych poděkovat panu prof. Ing. Richard Pospíšil, Ph.D. za jeho odborné rady a názory k vytvoření mé bakalářské práce.

Filip Novák

#### **Anotace**

Bakalářská práce se zaměřuje na mobilní bankovnictví. V první části, tedy části teoretické, je zmíněno, co je to vlastně mobilní bankovnictví a rozdíl mezi mobilním a internetovým bankovnictvím. Dále vývoj a historie MB a také vliv koronavirové pandemie na mobilní bankovnictví. V části praktické probíhal průzkum šesti vybraných bank (Raiffeisenbank, Komerční banka, Fio banka, UniCredit Bank, Air Bank a Česká spořitelna). Jsou zde nastíněny například jednotlivé funkčnosti mobilních bankovnictví, možnosti založení si aplikace, výhody a nevýhody jednotlivých MB, počty klientů používajících mobilní bankovnictví z výročních zpráv. Po provedené analýze je následně vypsané shrnutí a porovnání bank.

#### **Klíčová slova**

Mobilní bankovnictví, klient, mobilní aplikace, banka

#### **Title**

Mobile banking or more convenient access to your finances

#### **Annotation**

The bachelor thesis focuses on mobile banking. The first part, so the theoretical part mentions what is exactly mobile banking and the difference between mobile and internet banking. Furthermore, the development and history of mobile banking and also the impact of the coronavirus pandemic on mobile banking. In the practical part was a survey of six selected banks (Raiffeisenbank, Komerční banka, Fio banka, UniCredit Bank, Air Bank a Česká spořitelna). It outlines, for example, the individual functionalities of mobile banking, the possibilities of establishing an app, the advantages and disadvantages of individual mobile banking, the number of clients uses mobile banking from the annual reports. After the analysis is a summary and comparison of banks.

#### **Keywords**

Mobile banking, client, mobile application, bank

# Obsah

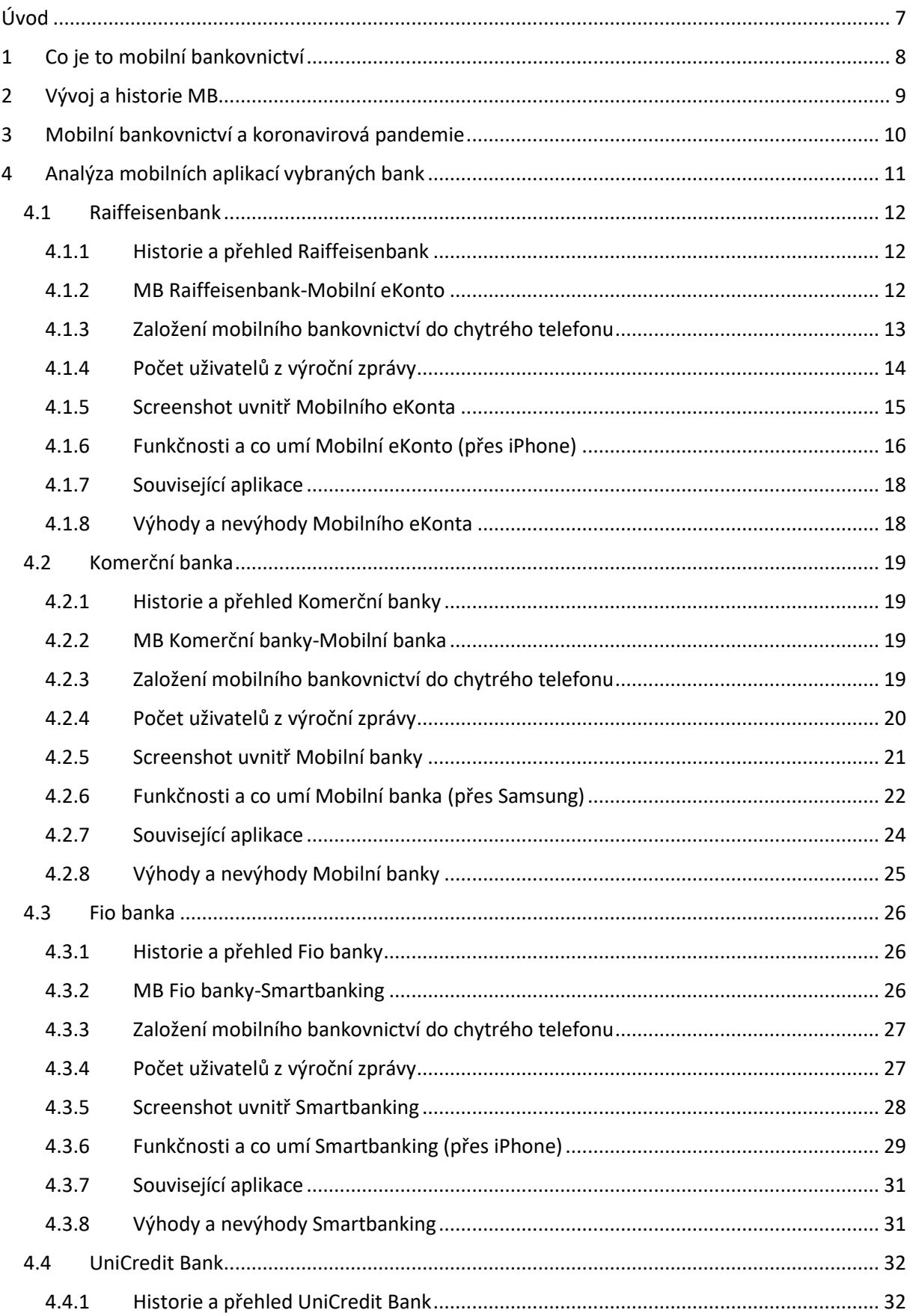

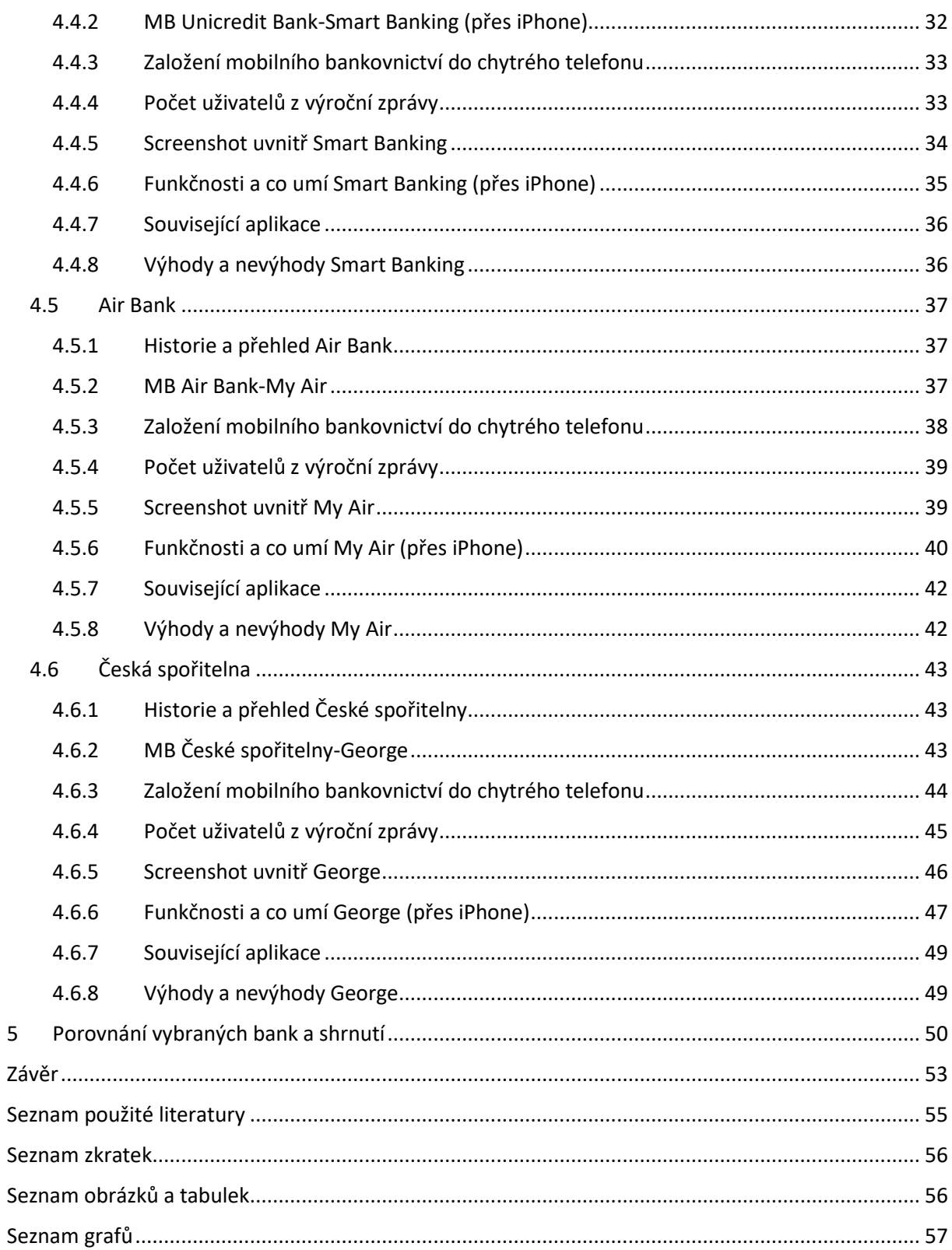

### <span id="page-6-0"></span>**Úvod**

Mobilní bankovnictví je v této moderní době jednou z hlavních možností, jak řídit svoje finance a mít tak větší přehled a snadnější přístup. V této bakalářské práci se zaměřím na mobilní bankovnictví a její konkrétní specifika v České republice.

Cílem mé bakalářské práce bude zjistit jednotlivé rozdíly mobilních bankovnictví vybraných bank v České republice a porovnat případná pozitiva a negativa, která mohou být pro uživatele klíčová. Budu chtít sdělit čtenářům v čem se jednotlivé banky liší svými mobilními aplikacemi a v čem jsou výjimečné nebo co mají naopak velice podobné. Banky, které jsem si vybral jsou pro mě specifické a nejsou pouze náhodně zvolené.

Bakalářská práce bude rozdělena na teoretickou část, která bude obsahovat tři kapitoly, ve kterých bude sděleno, co je to vlastně mobilní bankovnictví, jaký má význam. V teoretické části se zaměřím také na vývoj a historii mobilního bankovnictví a na stále ještě aktuální situaci koronavirové pandemie, která také zasahuje do situace mobilního bankovnictví. V praktické části se zaměřím na už zmíněné rozdíly mobilních bankovnictví vybraných bank, kde budu rozebírat jednotlivé funkce jako jsou platby nebo převody, dále různé výhody a nevýhody aplikací bank. Rozeberu, jak si založit jednotlivé aplikace mobilních bankovnictví do chytrých telefonů, sdělím několik základních faktů z historie právě těchto vybraných bank a z analyzuji jednotlivé funkčnosti v jejich mobilním bankovnictví.

Následně porovnám jednotlivé banky s jejich mobilním bankovnictvím, které jsem důkladně prošel a shrnu vybrané informace. V závěru práce zhodnotím, jak jsem byl úspěšný ve srovnávání a sdělím i svůj osobní názor na psaní této práce a na mobilní bankovnictví jako takové.

Rád bych zde uvedl, že moje vypracovaná práce je omezena na počet zdrojů, jelikož vycházím hlavně z webových stránek jednotlivých bank.

### <span id="page-7-0"></span>**1 Co je to mobilní bankovnictví**

Mobilní bankovnictví představuje možnost rychlého a snadného přístupu ke svým financím pomocí chytrého telefonu. V dnešní době už téměř všechny vyspělé komerční banky v České republice mají své mobilní aplikace, díky kterým se klient může snadněji dostat na svůj účet a provádět jednotlivé úkony, aniž by musel dorazit na pobočku své banky. Klient musí vlastnit chytrý telefon, do kterého si nainstaluje jednu z aplikací bank. *Mobilní telefon slouží jako prostředek komunikace mezi bankou a klientem.<sup>1</sup>* MB je i v zájmu bank, které díky tomu snižují počet poboček a zaměstnanců, kteří dříve obsluhovali běžné klientské požadavky jako je zadávání plateb, trvalých příkazů, inkas a dalších rutinních věcí.

Jelikož se velmi málo lidí obejde bez mobilního telefonu, tak většina bank vidí právě budoucnost ve svých mobilních bankovních aplikacích, do kterých se neustále snaží čerpat nová vylepšení a jednotlivé aktualizace pro klienty a jejich potřeby.

Mobilní bankovnictví a internetové bankovnictví, pro mnohé se to může zdát jedno a totéž, nicméně pravdou je opak. Internetové bankovnictví funguje přes webové rozhraní a klient se do něj přihlásí ze všech zařízení, která jsou schopná k připojení.

Mobilní bankovnictví představuje *přístup k bankovním kontům a funkčnostem prostřednictvím*  mobilního telefonu.<sup>2</sup> Mobilní bankovnictví slouží výhradně pro používání na mobilních (chytrých) telefonech případně tabletech, které mají obchody jako Google Play, App Store nebo AppGallery. Zapotřebí je však bez výhrad si stáhnout mobilní aplikace jedné z vybraných bank, aby tak mohl klient využívat mobilní bankovnictví.

**.** 

<sup>1</sup> BESSENYEY, I. Elektronické bankovnictví [online]. cit. 2011-6-30.

<sup>2</sup> SEDLÁČEK, V. Mobilní a bezkontaktní platby [online]. cit. 2015-3-31.

### <span id="page-8-0"></span>**2 Vývoj a historie MB**

První bankou v České republice, která začala poskytovat svým klientům přístup ke svým financím přes svůj chytrý telefon byla Fio banka, a to v květnu roku 2011. Prvně byla tato mobilní aplikace zřízena pro telefony Apple, tudíž pro iPhony. Telefony se systémem Android přišly na řadu tři měsíce poté.

Po velké novince, se kterou přišla v Česku na trh Fio banka, začaly postupně vytvářet své aplikace i jiné banky. Mobilní bankovnictví přišlo s řadou novinek, díky kterým má spousta klientů snazší vyřizování jednotlivých situací jako je například hrazení faktur a složenek pomocí QR kódů bez zbytečného opisování údajů nebo editace trvalých příkazů.

Přes mobilní bankovnictví je možné uzavírat půjčky nebo i investovat do produktů banky, dnes již samozřejmostí je možnost založení spořícího účtu, full-textové vyhledávání, SEPA platby<sup>3</sup>, ale i možnosti úprav jednotlivých nastavení v našem bankovnictví jako je změna PIN kódu u platební karty.

V posledních letech banky přidávají nové funkce a různé vymoženosti pro stále kvalitnější mobilní bankovnictví. *Dnes je možné pomocí banky v mobilu vyhledávat na mapě bankomaty a pobočky bank, provádět platby, nastavovat trvalé příkazy a inkasa.*<sup>4</sup> Možnost zobrazení současných kurzů měn, správa klientových karet. Dokonce i cestovní pojištění a investice do cenných papírů je možné spravovat přes mobilní bankovnictví.

I přes velký inovační bum v bankovnictví není možné všechny produkty sjednávat prostřednictvím mobilní aplikace. Každá banka má jinak stanovené určité hranice ohledně žádostí o produkty online a tzv. face to face. Každá banka má různou úroveň zpracování služeb v mobilním bankovnictví, a to co jde v jedné, nemusí být samozřejmostí v druhé. Banka Creditas nabízí prostřednictvím mobilního bankovnictví pouze jeden ze čtyř produktů a tím je spořící účet, Fio banka nenabízí ani jeden ze čtyř vypsaných produktů on-line. Raiffeisenbank ovšem svým klientům nabízí všechny čtyři produkty přes jejich aplikaci, akorát půjčka musí být před schválena pro udělení klientovi.

Nově mobilní bankovnictví umí u některých bank poskytovat službu Bankovní identity, což je záležitost, díky které je občan identifikován jak pro vlastní banku, tak pro další banky, ale zejména pro státní instituce. Majitel mobilního bankovnictví se tak může například přihlásit na Portál občana a řešit i jiné záležitosti než ty bankovní.

1

<sup>3</sup> SEPA platba – jedná se o bezhotovostní převod prováděný v eurech.

<sup>4</sup> SOVOVÁ, E. Banka v mobilu funguje už devět let. Co Češi nejčastěji využívají [online]. cit. 2020-5-29.

## <span id="page-9-0"></span>**3 Mobilní bankovnictví a koronavirová pandemie**

V průběhu pandemie Covid-19 se udála řada změn a v důsledku změn i Covid-19 výrazně ovlivnil bankovnictví, hlavně mobilní bankovnictví, a to pozitivním vlivem. Mnoho lidí začalo využívat přístup ke svým financím prostřednictvím svých chytrých telefonů do aplikací svých bank. Ovládání svého účtu odkudkoliv začali Češi využívat mnohem častěji.

Prudký nárůst o banku v mobilní aplikaci byl zaznamenán u České spořitelny se svojí aplikací George. Aplikaci George už používá 800 tisíc lidí, což je polovina klientů internetového bankovnictví. Zaznamenán je také velký nárůst přihlášení do mobilní aplikace. Za měsíc se klienti v průměru přihlásí 25krát, zatímco do internetového bankovnictví se jedná o číslo cca jednou týdně.

Další výrazné navýšení přes mobilního aplikaci bylo zaznamenáno také u Komerční banky nebo Equa bank. Klienti Komerční banky se začali častěji přihlašovat, než bylo před koronavirovou krizí běžné. *V únoru 2020 šlo o 10,5 milionu přihlášení a v dubnu jich bylo již 11,5 milionu.<sup>5</sup>*

Equa bank zaznamenala prudký nárůst, a to o 40 % počtu otevřených běžných účtů prostřednictvím on-line.

**.** 

<sup>5</sup> SOVOVÁ, E. Banka v mobilu funguje už devět let. Co Češi nejčastěji využívají [online]. cit. 2020-5-29.

### <span id="page-10-0"></span>**4 Analýza mobilních aplikací vybraných bank**

Banky, které jsem si vybral do své praktické části nejsou náhodně zvolené, ale mají konkrétní důvod proč to jsou právě ony.

Raiffeisenbank patří mezi světově známé banky a zároveň jsem já sám jejím uživatelem, tudíž jako první volba padla právě na Raiffeisenbank. Česká spořitelna má nejvíce klientů v ČR, tudíž bych ji také nemohl vynechat. Fio banka je jednou z velice mladých bank, která ale prorazila do světa financí a je velice oblíbenou bankou u mladších generací, takže by v této práci neměla chybět. Jako poslední tu máme Komerční banku, UniCredit bank což jsou banky, které se na trhu dlouhodobě drží a Air bank, ta je součástí mezinárodní investiční skupiny PPF Group.

Ke všem šesti bankám jsem se do jejich aplikací, kromě Raiffeisenbank, dostal díky mým známým a přátelům, kteří jsou klienty právě jedné z nich. Byli tak laskaví a dovolili mi nahlédnout do mobilních aplikací právě těchto bank, z kterých jsem poté vytvořil a sepsal jednotlivé poznatky a jejich funkčnosti. Tudíž jsem si nemusel instalovat mobilní aplikace různých bank nebo si u jiných bank zakládat běžné účty. Obsahy a vzhled mobilních bankovnictví vybraných bank byli popisovány z pohledu, který mají uživatelé každý den před sebou při jejich používání a z mé strany nebylo nic měněno ani nijak upravováno.

### <span id="page-11-0"></span>**4.1 Raiffeisenbank**

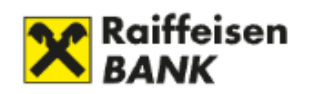

Obr. č. 1 – Logo Raiffeisenbank

### <span id="page-11-1"></span>**4.1.1 Historie a přehled Raiffeisenbank**

Raiffeisenbank působí na českém trhu od roku 1993 a funguje i mimo Českou republiku. Ve svém znaku má dvě zkřížené koňské hlavy, které už po staletí mají význam tzv. ochrany rodin pod shromážděnou střechou proti zlu a ohrožení na životě. Raiffeisenbank má tedy snahu vypadat a být silnou a stabilní bankou na trhu pro své klienty a zaručovat jim tak bezpečí svých financí.

Raiffeisenbank nabízí své produkty jak fyzickým osobám, tak i právnickým osobám. Cílem je spokojenost jednotlivých klientů a nabídka těch nejlepších produktů, kterých se jim může dostat.

Banka se může pyšnit řadou ocenění z domácího i mezinárodního prostředí. Nejčastější úspěch byl v soutěži Hospodářských novin, kde byla RB vítězem v obou hlavních kategoriích a po čtvrté za sebou byla banka vyhlášena jako Klientsky nejpřívětivější bankou roku.

Raiffeisenbank se také angažuje v oblasti vzdělávání, charity nebo různých kulturních projektech. Jedná se například o partnerství s nadací Dobrý anděl anebo s neziskovou organizací Junior Achievement.

#### <span id="page-11-2"></span>**4.1.2 MB Raiffeisenbank-Mobilní eKonto**

Mobilní bankovnictví obsahuje veřejnou část, do které se dostane kdokoliv, aniž by musel vlastnit přihlašovací údaje. Do této části patří kurzovní lístek cizích měn, seznamy a mapy bankomatů a nejbližších poboček, jednotlivé produkty banky, informační údaje banky pro klienty.

Poté je tu uzavřená část neboli soukromá. Zde je zapotřebí přihlašovacích údajů a hesla kvůli ochraně dat a soukromí.

### <span id="page-12-0"></span>**4.1.3 Založení mobilního bankovnictví do chytrého telefonu**

# **Varianta 1 (klient bez účtu) x Varianta 2 (klient s účtem, který si zakládá MB) Varianta 1**

*Krok první*, kdy si nejprve uživatel nainstaluje aplikaci Raiffeisenbank Mobilní eKonto do svého chytrého telefonu a otevře ji. Hned jako první možnost zvolí "Založit účet za pár minut".

*Krok druhý* je příprava dvou dokladů totožnosti. Bude potřebovat jednak občanský průkaz a také druhý doklad pro potvrzení totožnosti (cestovní pas nebo řidičský průkaz).

*Krok třetí* slouží k vyplnění potřebných údajů a ověření dokladů. Musí si vybrat typ účtu, který chce založit a poté vyplní základní údaje (jméno, příjmení, e-mail, telefonní číslo). Následně všechno ověří vyfocením osobních dokladů (z obou stran) a vyfocením svého obličeje, díky čemu potvrdí, že se jedná právě o něj. Vyplněné údaje raději ještě jednou zkontrolovat, aby se nevyskytla nějaká nesrovnalost. Ze zákona je ještě nutné vyplnit další informace.

Následuje nastavení klientova S-PIN-u, ten slouží k přihlašování do aplikace RB a potvrzování dokumentů.

*Krokem číslo čtyři* je poslání 1 Kč na účet a poté bude mít hotovo. Banka pošle ověřovací platbu z jiného účtu vedeného na klientovo jméno, díky čemu se zjistí, že se opravdu jedná o konkrétní osobu. Poté RB zkontroluje účet a do 24 hodin vše potvrdí. Do jednoho týdne klientovi dorazí platební karta a bude vše hotové.

#### **Varianta 2**

*V prvním kroku* je potřebné stáhnout a nainstalovat aplikaci Mobilní eKonto. Mobilní aplikaci je možné si stáhnout v Google Play, App Store nebo AppGallery. Poté klient spustí aplikaci a klikne na tlačítko AKTIVOVAT. Klient si současně otevře internetové bankovnictví přes webový prohlížeč na svém zařízení. Po přihlášení do internetového bankovnictví klient rozklikne ikonku pro Nastavení. Zvolí položku Mobilní eKonto a následně položku Nová aktivace.

V druhém kroku se klient vrátí zpět do mobilního bankovnictví a zadá své Klientské číslo a jednorázový Registrační kód, který si zjistil a který se mu zobrazil v internetovém bankovnictví. Údaje může načíst i pomocí QR kódu. Následně klikne na Pokračovat. Poté zadá klient svůj nový S-PIN.

Ve třetím kroku klient zkontroluje, jestli mu identifikační číslo v internetovém bankovnictví souhlasí s identifikačním číslem zobrazeném v mobilním bankovnictví. Pokud vše souhlasí, v internetovém bankovnictví klikne na Poslat kód. Změnu musí potvrdit certifikačním kódem zaslaným přes SMS zprávu a svým I-PINem. Aktivace je dokončená a aplikace plně připravená pro přihlášení a plné využití.

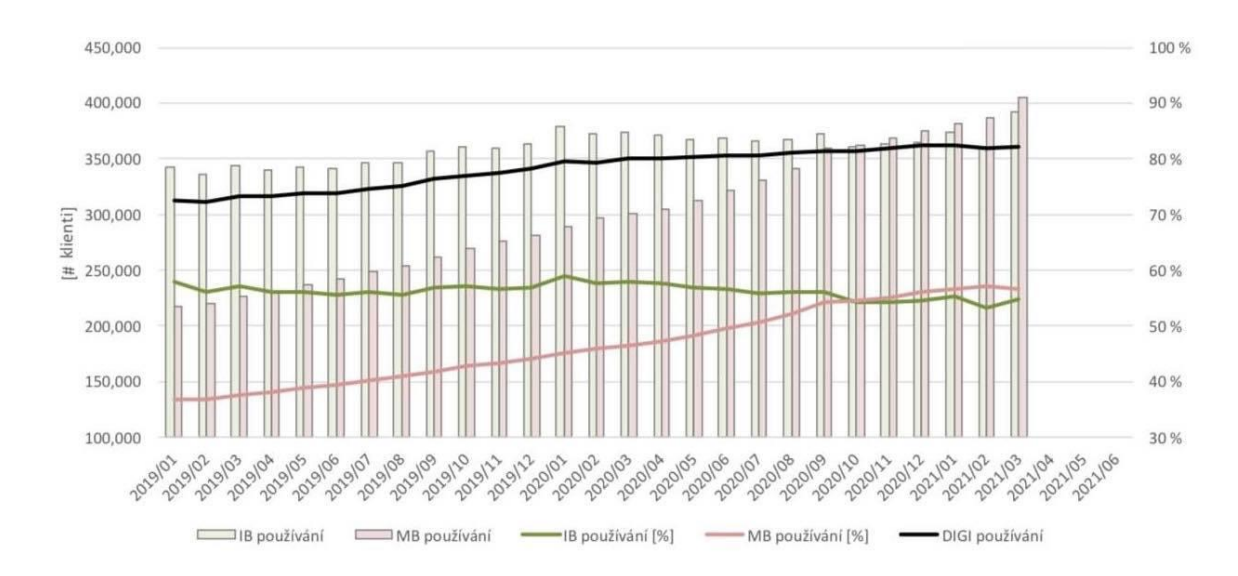

### <span id="page-13-0"></span>**4.1.4 Počet uživatelů z výroční zprávy**

Graf 4.1.4 – Výroční zpráva od Raiffeisenbank

Graf z výroční zprávy ukazuje, jak každým rokem stoupá počet uživatelů mobilního bankovnictví u Raiffeisenbank. Raiffeisenbank má k březnu 2021 přes 400 tisíc klientů používajících mobilní bankovnictví od RB.

### <span id="page-14-0"></span>**4.1.5 Screenshot uvnitř Mobilního eKonta**

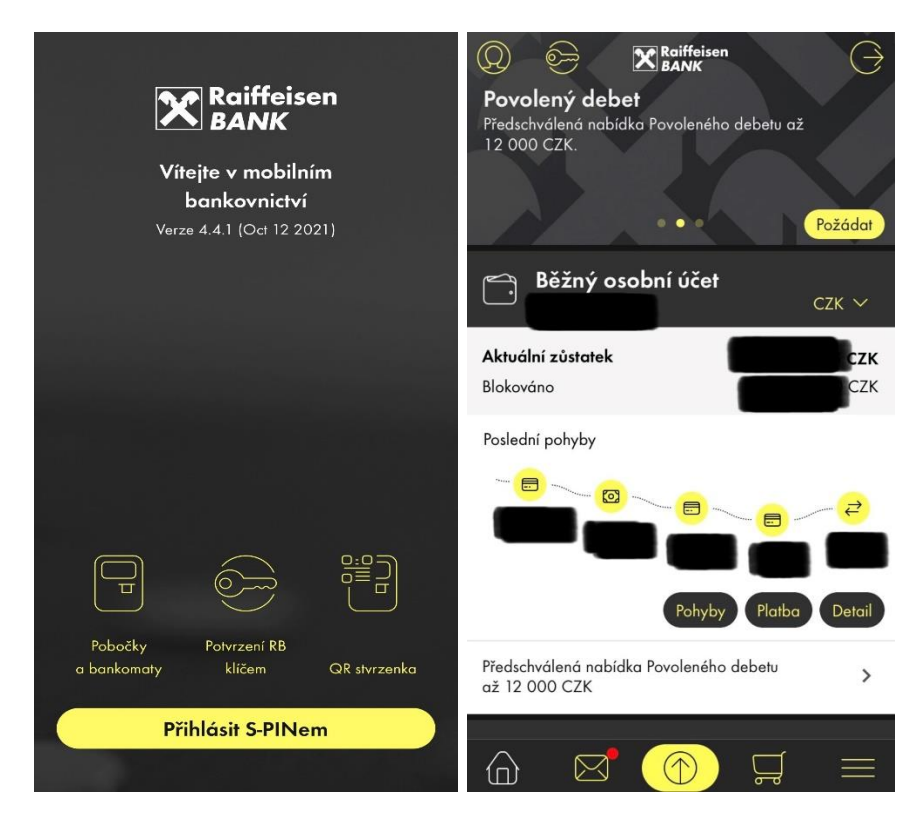

Obr. č. 2 – aplikace Mobilní eKonto (při přihlášení)

Obr. č. 3 – aplikace Mobilní eKonto (uvnitř aplikace po přihlášení, vlastní zpracování)

### <span id="page-15-0"></span>**4.1.6 Funkčnosti a co umí Mobilní eKonto (přes iPhone)**

Ještě před přihlášením do Mobilního bankovnictví, aplikace nabízí možnost vyhledat nejbližší pobočku nebo bankomat, nabízí možnost využití aplikace RB klíč a také možnost použití QR stvrzenky.

Přihlásit se klient může S-pinem, nasnímáním prstu nebo Face ID<sup>6</sup>. Po přihlášení se dostane na hlavní stránku aplikace. Na horní liště banka nabízí jednotlivé novinky pro případné využití v budoucnu. Nicméně jako nejdůležitější se zde nachází Běžný osobní účet, Spořící účet, Kreditní karta a jako poslední Debetní karta. A poté úplně vespod na dolní liště je možnost okamžité platby vybranému uživateli.

#### **Běžný osobní účet**

Běžný osobní účet nabízí různé funkčnosti jako jsou Pohyby na účtu, kde klient zjistí svojí historii, kdy utratil kolik peněz, jaké společnosti peníze zaplatil a jako novinka jsou k této možnosti i ikonky, kdy klient přesně ví, o jaký typ útraty se jednalo (volný čas, finance, restaurace, potraviny, ...). Zároveň také klient vidí i příchozí platby na jeho Běžný osobní účet. Vidí přesnou částku, od koho mu peníze dorazili a v jaký den/datum. Případně si může i konkrétní platby vyhledat nebo vyfiltrovat. Klient může zjistit i blokované částky nebo jak vypadá jeho přehled útrat v grafu nebo přehled výpisů. V kolonce pro Odchozí platby může zjistit své čekající platby, platby k podpisu, hromadné platby k podpisu, provedené platby, neprovedené platby. Kolonka Trvalé platby a vzory je velmi oblíbená hlavně pro trvalé platby, kdy si uživatel zvolí vybranou částku pro vybraného příjemce, zvolí pravidelný odečet ze svého účtu na druhý účet a nemusí tak například každý měsíc posílat pronajímateli nájemné. Možnosti jsou také inkasa, vzory různých plateb anebo náhled do protistran (to jsou uživatelé, kteří s klientem sdíleli určité obnosy peněz).

#### **Spořící účet**

Ve Spořícím účtu není tolik možností oproti Běžnému osobnímu účtu. Klient má možnost si peníze vložit na Spořící účet a poté už pouze sleduje, jak každý měsíc nabíhá úrok od banky a zároveň srážková daň.

#### **Kreditní karta**

Kreditní karta, není tak často využívána uživateli MB, nicméně má téměř stejný princip jako Debetní karta, co se týče vzhledu v aplikaci a funkcí.

#### **Debetní karta**

**.** 

Debetní karta klientovi, v první řadě, ukáže všechny potřebné informace o jeho kartě jako je platnost, jaké má číslo, typ karty, kdo je držitelem této karty, jaký má stav (aktivní/pasivní) a také se

<sup>6</sup> FACE ID – systém je určen pro rozpoznávání obličeje při přihlašování do zabezpečeného zařízení

dozví, k jakému účtu je připojena (například k Běžnému osobnímu účtu). Také je tu možnost použít funkci Apple Wallet, což klientovi výrazně urychlí on-line platby.

Opět má klient možnost vidět pohyby na kartě jako jsou transakce z karty, případné blokované částky. Oblíbená funkce je hlavně s názvem Grafický přehled ve které, jak už bylo výše zmíněno, klient zjistí své útraty v koláčovém grafu za poslední měsíce.

V nastavení si poté může podle libosti upravit limity transakcí, možné platby přes internet, může si aktivovat cestovní pojištění. Při ztrátě nebo odcizení Debetní karty je možná okamžitá blokace karty.

Na hlavní stránce má uživatel aplikace možnost zvolit ikonku poštovního dopisu, ve které nalezne tzv. komunikace.

**Zprávy** – Jedná se o zprávy z RB, díky kterým je klient pravidelně informován o novinkách a případných budoucích změnách v mobilním bankovnictví.

**Chat** – zákaznická podpora je přímo v aplikaci.

**Dokumenty** – přímý odkaz na dokumenty z banky jako jsou Výpisy poplatků, informace o odchylkách směnného kurzu a další. Dále je tu možnost si tzv. připnout si své vybrané dokumenty, aby byly neustále v dohledu.

**Kontaktní údaje** – Souhrn klientových kontaktních údajů jako je telefonní číslo, e-mailová adresa nebo adresa bydliště.

**Tipy** – velice užitečná vychytávka pro klienty je právě kolonka pro Tipy. Najdou zde velmi přehledné návody pro používání celého mobilního bankovnictví.

**Sociální sítě a web** – po rozkliknutí se nabízí přímý odkaz do portálů Facebooku, Twitteru, YouTube nebo webu RB, kde klienti budou přesně odkázáni na Raiffeisenbank a vše kolem ní.

Na hlavní stránce klient nalezne na dolní liště možnost "nákupního košíku", což je určené pro klienty, kteří by rádi zažádali o nové produkty z banky. Jedná se o stavební spoření, hypotéky, spořící účty a další. Po rozkliknutí konkrétního produktu, který se mu zamlouvá, si přečte jeho popis a pokud bude mít zájem, stačí stisknout tlačítko pro kontaktování a v nejbližší době se konkrétní osoba z banky ozve.

**Menu** – obecná funkce pro mobilní bankovnictví. Nachází se zde kurzovní lístek s 19 ti měnami světa (zaručená pravidelná obnova všech kurzů). Pobočky a bankomaty, které odkazují přímo do map chytrých telefonů. Důležitá bude kolonka pro nastavení, kde se dá změnit například S-pin. Nebo se zde nachází možnost pro odhlášení z aplikace.

### <span id="page-17-0"></span>**4.1.7 Související aplikace**

#### **Metoda RB klíč**

Pokud má uživatel staženou mobilní aplikaci eKonto od Raiffeisenbank, nemusí si instalovat žádnou další aplikaci. Funkci RB klíče je možné spustit hned na úvodní straně obrazovky před přihlášením. Nicméně samotná aplikace RB klíč se dá stáhnout, ale není to nutností.

RB klíč přináší bezpečnější přihlašování jak při vstupu do samotného mobilního bankovnictví, tak i při potvrzování jednotlivých operací. Jednodušší správa klientových financí přes jeho nastavený otisk prstu nebo Face ID pro rychlejší používání. RB klíč klientovi ušetří čas, jelikož nebude muset zbytečně opisovat poslaný kód z SMS zprávy. Zárukou jsou samozřejmě zabezpečené platby přes internet.

### <span id="page-17-1"></span>**4.1.8 Výhody a nevýhody Mobilního eKonta**

Jako výhodu a příjemnou inovativní věc u Mobilní eKonto aplikace bych jednoznačně zařadil funkci Grafického přehledu, ve které má klient možnost vidět za jaké typy produktů nejčastěji utrácí a v jak častém časovém intervalu jednotlivé platby uskutečňuje. Já, jako uživatel a klient banky, funkci grafů používám pravidelně a nemůžu si stěžovat.

K mobilnímu eKontu od Raiffeisenbank však nemám žádné výhrady. Aplikace je inovativní, přehledná s mnoha zajímavými funkcemi. Ještě nenastal jediný vážný problém, který by ohrozil chod aplikace.

### <span id="page-18-0"></span>**4.2 Komerční banka**

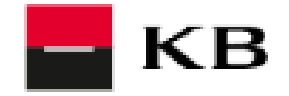

Obr. č. 4 – Logo Komerční banky

### <span id="page-18-1"></span>**4.2.1 Historie a přehled Komerční banky**

Komerční banka vznikla roku 1990 na území České republiky díky vyčlenění obchodní činnosti z bývalé Státní banky československé. KB patří mezi první banky v ČR, která svým klientům dala možnost platit Apple Pay. Mezi spolehlivé prvky patří i úhrada jednotlivých příkazů 24 hodin denně a převody jsou realizovány během pár vteřin klientova času.

V roce 2014 získala banka titul Nejlepší banky a stala se také generálním partnerem Národní galerie v Praze.

Komerční banka spolupracuje s Českou bankovní asociací, Exportním klubem Czech Trade, OZP, Českou exportní bankou a dalšími.

Komerční banka se může pyšnit sedmi prvními místy v soutěži Banka roku, naposledy vyhrála v roce 2017.

#### <span id="page-18-2"></span>**4.2.2 MB Komerční banky-Mobilní banka**

Komerční banka nabízí svým klientům mobilní aplikaci s názvem Mobilní banka, která zaručuje svým klientům bezpečné přihlášení, tzv. intuitivní navigaci, funkce pro snadnější používání, různé výpisy a daňová potvrzení nebo přehledné detaily transakcí.

#### <span id="page-18-3"></span>**4.2.3 Založení mobilního bankovnictví do chytrého telefonu**

#### **Varianta 1** (klient bez účtu) x **Varianta 2** (klient s účtem, který si zakládá MB)

#### **Varianta 1**

V případě, že nejste klientem u Komerční banky, je zapotřebí si založit běžný účet a až poté klient dostane přístup do bankovnictví od Komerční banky. Účet si může klient založit online, přes kurýra nebo rovnou na pobočce, nicméně není možné, aby si klient založil účet sám prostřednictvím aplikace Mobilní banka, pokud není součástí KB.

### **Varianta 2**

1.Instalace, 2. Aktivace, 3. Přihlášení

Aplikaci Mobilní banka od KB je zapotřebí si stáhnout v obchodě Google Play nebo Huawei AppGallery případně App Store. Pro větší bezpečí aplikace banka doporučuje po stažení si v nastavení aplikace zapnout bezpečnostní balíček IBM Trusteer. Mobilní banku je zapotřebí aktivovat v internetovém bankovnictví MojeBanka v nastavení. Klient projde procesem a následně je nutné potvrdit požadavek pro aktivaci mobilního bankovnictví. Poté se dostane zpátky do aplikace a má cca dvacet minut na přihlášení.

Zadá uživatelské jméno což je rodné číslo bez lomítka nebo KBID ze smlouvy. Zadá jím zvolené heslo z internetového bankovnictví (v nastavení možnost volby i přihlášením pomocí otisku prstu nebo načtením obličeje). Aplikace je funkční a schopná pravidelného použití.

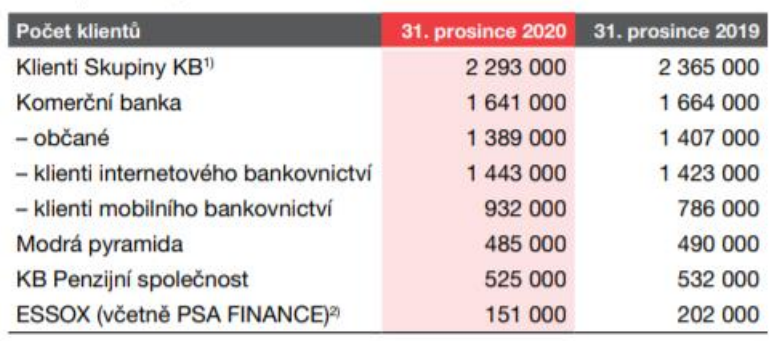

### <span id="page-19-0"></span>**4.2.4 Počet uživatelů z výroční zprávy**

 $\sim$ 

<sup>1)</sup> Metodika výpočtu byla aktualizována ve 3. čtvrtletí 2020, pokles byl ovlivněn

ukončením vztahů s klienty s neaktivními kreditními kartami.

<sup>2)</sup> Pokles byl ovlivněn ukončením vztahů s klienty s neaktivními kreditními kartami.

Tabulka 4.2.4 – Počet klientů z výroční zprávy Komerční banky

Výroční zpráva ke dni 31.12.2020 ukazuje, že Komerční banka má více jak 900 tisíc klientů (932 000), kteří používají právě mobilní bankovnictví neboli Mobilní banku. Od minulého roku (2019) se Komerční bance podařilo nalákat pro používání Mobilní banky více jak 100 tisíc nových klientů.

## <span id="page-20-0"></span>**4.2.5 Screenshot uvnitř Mobilní banky**

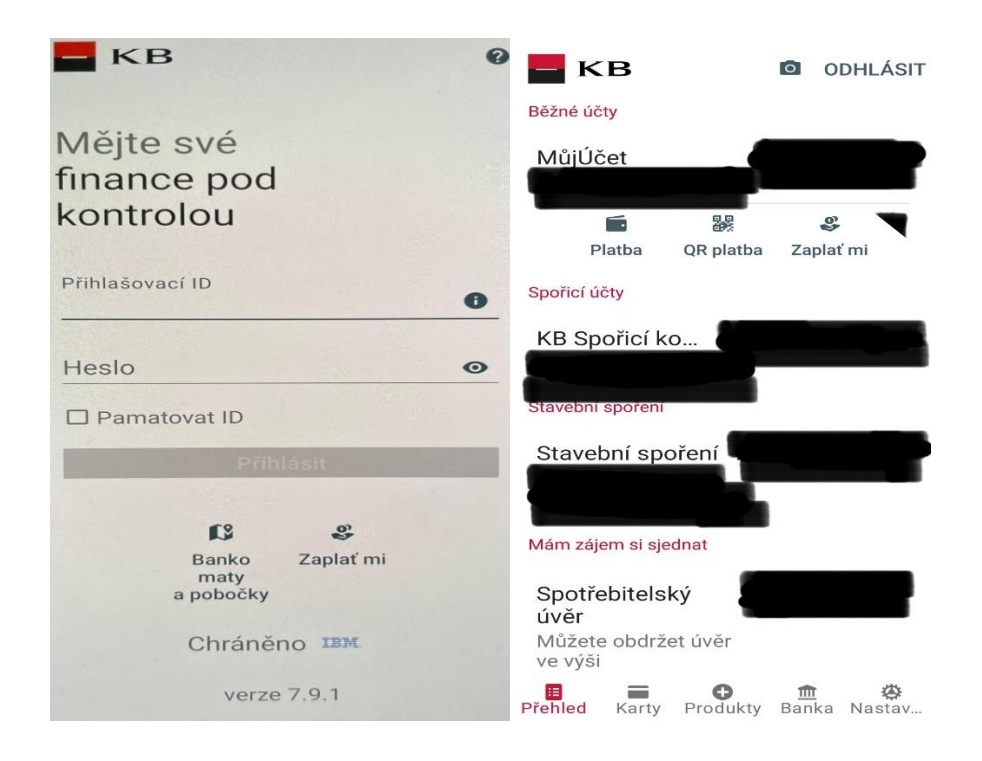

Obr. č. 5 – aplikace Mobilní banka (při přihlášení)

Obr. č. 6 – aplikace Mobilní banka (po přihlášení do aplikace, vlastní zpracování)

### <span id="page-21-0"></span>**4.2.6 Funkčnosti a co umí Mobilní banka (přes Samsung)**

Uživatel při otevření aplikace Mobilní banka má nejprve možnost i bez přihlášení vyhledat si bankomaty a pobočky Komerční banky nebo se nabízí funkce tzv. Zaplať mi, která slouží pro jednoduchou a rychlou platbu. Uživatel napíše určitou částku a automaticky se vygeneruje QR kód, který pak pošle dlužníkovi (například přes Messenger).

Klient při přihlášení musí zadat svoje přihlašovací ID (rodné číslo) a následně heslo, které si sám zvolil. Po úspěšném přihlášení se klient objeví na hlavní stránce Mobilní banky v Přehledu na dolní liště. Stránka Přehledu nabízí nejdůležitější produkty, které klient používá nebo by alespoň měl používat. Jedná se o Běžné účty, Spořící účty, Stavební spoření. Pokud si klient sjednal i ostatní produkty, může mít na hlavní stránce i Spotřebitelský úvěr, Osobní kreditní kartu, Prestižní kreditní kartu, Debetní kartu.

#### **Běžný účet**

Běžný účet samozřejmě ukazuje hlavně klientův zůstatek a jeho číslo účtu, nabízí také klientovi tři základní funkce a těmi je Platba, QR platba a funkce Zaplať mi. Po otevření přímo Běžného účtu, má klient detailnější pohled na celkový Běžný účet. Má možnost v horní liště otevřít i Trvalé platby, kolonku k informacím o účtu, povolení inkas, různé šablony, možnost skrýt účet nebo hlavní účet. Pod horní lištou nalezne i Historii plateb, Zadané platby, Blokace, Neprovedené platby, Trvalé příkazy a Inkasa.

*Historie plateb* – ukáže klientovi všechny předchozí provedené platby, příchozí i odeslané. Klient si může každou platbu zvlášť rozkliknout, uvidí datum proběhlé platby, na jaký účet byla zaslána, kolik bylo odesláno nebo kolik peněz dorazilo. Při odeslané platbě má i možnost vidět tzv. Popis pro mě, kde si klient napíše cokoliv, například kvůli připomenutí, o co šlo. Má možnost si naspat cokoliv do zprávy pro příjemce. Klient může i kliknout na kolonku Zopakovat nebo udělat rovnou Novou šablonu pro platbu, případně může sdílet v PDF podobě. V pravém horním rohu také uvidí fotoaparát, který představuje snímek obrazovky, díky čemu může klient sdílet platbu, stáhnout si ji, nebo nahlásit případnou chybu. V historii plateb si klient může zároveň vyfiltrovat konkrétní platby podle data, částky nebo čísla protiúčtu, symbolů nebo typu plateb.

*Zadané platby* – Kolonka zadané platby ukáže klientovi všechny jeho provedené platby z minulosti. Opět může klient vidět všechny důležité informace ohledně provedené platby.

*Blokace* – Jedná se o nezaúčtované platby, které se teprve zpracovávají, zde má klient výjimečnou možnost než u předchozích funkcí, a to platbu Reklamovat.

*Neprovedené platby* – Platby, které se z nějakého konkrétního důvodu neuskutečnili.

*Trvalé příkazy* – Sekce trvalých příkazů patří k oblíbeným funkcím. Klient zadá všechny potřebné informace k platbě a pravidelně se mu tak odesílá, tudíž šetří čas, místo zbytečného zadávání plateb, které jsou pravidelné.

*Inkasa* – Jedná se o vyrovnání splatné pohledávky z účtu příkazce na účet příjemce.

#### **Spořicí účet**

Spořicí účet klientovi ukazuje základní informace o jeho účtu. Samozřejmě stav peněz na spořicím účtu, historii plateb, zadané platby a případně neprovedené platby. Při rozkliknutí konkrétní platby má klient ve většině případů stejné možnosti a podobné informace jako kdyby otevřel běžný účet.

#### **Stavební spoření**

Stavební spoření je pro klienta jednak informační v Mobilní bance, co se týče zůstatku peněz, čísla smlouvy, cílové částky domluvené s Modrou pyramidou, čísla účtu, datum poslední aktualizace a samozřejmě jméno toho, kdo stavební spoření vlastní.

Klientovi se také dostane informací, jestli má nárok na státní podporu a kolik peněz mu zbývá do spořit, aby získal státní podporu. Nalezne zde také datum uzavření smlouvy o stavebním spoření.

Pro manipulaci je možnost příkazu Zaplatit, kde může využít zahraniční platbu SEPA nebo tuzemskou platbu. K tomu může využít i QR platbu nebo například šablony. Také je možné využít příkazu k pravidelné úhradě, tedy Trvalý příkaz.

#### **Karty**

Při konkrétním pohledu v samostatné kolonce Karty, má klient možnost vidět všechny důležité informace k jeho kartě. Může si zobrazit PIN, vyřešit své platby přes internet, při krádeži či ztrátě si zamknout svoji kartu nebo se podívat i na své mobilní platby. Klient má možnost si upravit podle svého gusta své týdenní limity.

Klient si může sjednat navíc různé výhody jako jsou Asistenční služby pro cyklisty, cestovní pojištění a mnoho dalších.

#### **Produkty**

Kolonka Produkty je v aplikaci Mobilní banka z marketingových důvodů pro klientovi další nákupy, co se týče různých produktů jako jsou investice, cestovní pojištění, různé půjčky, nové karty a další.

#### **Banka**

Kolonka Banka má charakter spíše pomocný, když klient případně má problémy s čímkoliv, co souvisí s jeho aplikací nebo jeho financemi. Každý klient má svého bankovního poradce, se kterým má možnost sjednat si schůzku, zavolat mu, poslat e-mail. Svého poradce může i klient doporučit přímo přes odkaz, který rovnou pošle komukoli z jeho blízkých.

Zjistí zde své i ostatní důležité dokumenty, má zde i svoji schránku. Najde i kontakty na infolinku pro jeho naléhavou pomoc.

V kolonce Banka se nachází i kurzovní lístek se 13 ti měnami a k nim přiložené grafy, které ukazují postupné zvyšování a snižování jejich hodnot a k tomu i konkrétní detaily ohledně těchto měn. Uživatel aplikace může využít i funkci kalkulačky KB.

Mezi poslední funkce z aplikace Mobilní banka sem patří kolonka pro **Nastavení**. V této části si klient upraví svojí aplikaci a svůj účet tak, jak mu to nejlépe vyhovuje.

V nastavení má klient vypsané v části Můj detail své trvalé bydliště, osobní údaje a jiné. Co se týče zabezpečení, tak si klient může změnit heslo, FACE Unlock, nastavit si zabezpečení aplikace, spravovat připojení zařízení.

Nastaví si také platby, kde si může upravit šablony podle sebe, připojit si jiné banky, nastavit limity.

V části vzhledu jsou funkce jako Tmavý motiv, různá oznámení, ukazatele klientova zůstatku. Klient má také možnost si zde spárovat i své chytré hodinky.

### <span id="page-23-0"></span>**4.2.7 Související aplikace**

### **Metoda KB klíč**

KB klíč klient stáhne přes obchod Google Play (pokud má Android). Aktivuje aplikaci v jednoduchých krocích. Aplikaci rozklikne a na první stránce zadá "aktivovat aplikaci". Zadá identifikační číslo ze Smlouvy o elektronickém podpisu a následně aktivační kód z SMS zprávy. Poté si zvolí své uživatelské jméno, minimálně je potřeba zadat šest znaků. Zvolíme svůj PIN kód a pokud máte telefon s možnostmi jako je otisk prstu nebo FACE ID, tak může též nastavit. Vzápětí má klient aplikaci KB klíč k plnému využití.

KB klíč slouží jako metoda k potvrzování platebních příkazů nebo k přihlašování se do internetového bankovnictví MojeBanka nebo MojeBanka Business, k internetové aplikaci eTrading (aplikace pro měnové obchody a termínovaná depozita), do portálu MůjProfil nebo do tzv. Bankovní identity (s bankovní identitou může klient provádět změny online nebo podepisovat konkrétní dokumenty).

Další aplikací od Komerční banky je Mobilní banka Business.

Mobilní banka Business od KB, která je určená výhradně pro firmy a jejich tzv. "business". Nabízí svým uživatelům přehled o transakcích a jejich zůstatcích, dále zadávání, schvalování a autorizování plateb v telefonu. Aplikace sama upozorní na platby k autorizaci a přes iOS je možnost přihlášení otiskem prstu, nicméně aplikace nabízí i další vymoženosti. Aplikace je chráněná zabezpečením od IBM.

### <span id="page-24-0"></span>**4.2.8 Výhody a nevýhody Mobilní banky**

Jako výhodu u Mobilní banky bych vyzdvihnul funkci Zaplať mi, která usnadňuje platby například mezi přáteli, kdy klient v této funkci zadá částku, kterou chce obdržet, KB mu vygeneruje QR kód a osoba, která má platbu zaplatit pouze naskenuje QR kód a ve svém mobilním bankovnictví přepošle peníze.

Nevýhodou bude dle mého názoru jednak obyčejný a nijak zajímavý vzhled zevnitř aplikace a poté hlavně zbytečně moc slov a různých příkazů a informací.

### <span id="page-25-0"></span>**4.3 Fio banka**

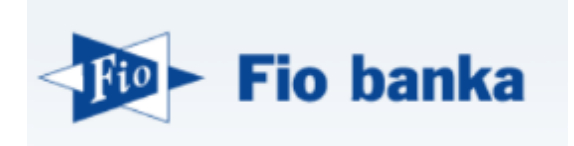

Obr. č. 7 – Logo Fio banky

### <span id="page-25-1"></span>**4.3.1 Historie a přehled Fio banky**

Fio banka je jednou z výjimečných bank v České republice a to hlavně díky jejímu založení, za kterým stojí skupinka studentů a absolventů z Univerzity Karlovy v Praze. Banka má tedy svůj počátek v roce 1993, kde se o ní poprvé začalo hovořit. Nicméně na začátku se o banku zdaleka nejednalo, firma obchodovala s cennými papíry a pro rychlejší realizaci si programovala, skupina studentů, vlastní software pro rychlejší a snazší realizaci burzovních obchodů a časem je nabízeli i jednotlivým klientům.

K názvu Fio banka došlo až roku 2008, kdy firma začala vykazovat známky, které odpovídají právě výrazu banka.

Nabízí jako své bankovní služby například termínované, spořící nebo běžné účty, možnosti provádění platebních styků, poskytuje úvěry a samozřejmě nabízí i platební karty.

Fio banka se může chlubit třemi oceněními v soutěži Zlatá koruna.

#### <span id="page-25-2"></span>**4.3.2 MB Fio banky-Smartbanking**

Smartbanking umožňuje sledování klientových zůstatků na účtu, prohlížení historie jeho transakcí, možnost zadávání platebních příkazů (samozřejmě i mimo Českou republiku). Smarthbanking klientovi ukazuje důležité zprávy od banky, můžete pracovat se svými platebními kartami nebo najít nejbližší bankomat či pobočku.

Smartbanking je pro chytré telefony a nejstarší možné verze pro používání jsou Android 6 a iOS 11.

### <span id="page-26-0"></span>**4.3.3 Založení mobilního bankovnictví do chytrého telefonu**

#### **Varianta 1** (klient bez účtu) x **Varianta 2** (klient s účtem, který si zakládá MB)

#### **Varianta 1**

Pokud klient nemá účet, může si ho jednoduše založit i prostřednictvím Smartbanking. Stáhne si aplikaci přes App Store nebo Google Play. Klient vyfotí dva doklady totožnosti, nahraje doklad u stávajícího účtu u jiné banky. Aby banka věděla, že se jedná o danou osobu, která si žádá o účet, tak je zapotřebí se ověřit pomocí krátkého videa. Klient si zvolí uživatelské jméno a další nezbytné údaje. Je zapotřebí poslat ověřovací platbu z původního účtu. Po těchto krocích je účet založený a připravený.

#### **Varianta 2**

Aplikaci klient stáhne a poté je čas na aktivaci. Možnost na první stránce volby buďto, že jste klientem Fio banky nebo že se chcete stát klientem. Když se zvolí "Jsem klientem Fio banky" následuje další krok. Klient se přihlásí do Internetbankingu a rozklikne Nastavení a v aplikaci klikne na "Jsem přihlášený v Internetbankingu, pokračovat". V dalším kroku uvidí v levém sloupci možnost Smartbanking a tu zvolí. Po autorizaci bude mít QR kód a číselný kód, tím pádem stačí kliknout v aplikaci na "Vidím kód, pokračovat". V další fázi klient klikne v Interbankingu na Nastavení, které se nachází v horním rohu a následně v boční nabídce zvolí Smartbanking a klikne na tlačítko "Přidání zařízení". Klient přidá název svého mobilního zařízení a jednoduše dá "Odeslat". Poté zvolí možnost "Autorizovat" a následně potvrdí pokyny opsáním SMS kódu, který mu přišel do jeho chytrého telefonu. Poté naskenuje (vyfotí) QR kód, který mu byl zaslán. V poslední fázi si zvolí přístupové heslo a nastaví PIN. Může místo PIN-u použít i nastavení biometrie (otisk prstu nebo sken tváře). Díky takovému postupu začne fungovat mobilní aplikace od Fio banky.

### <span id="page-26-1"></span>**4.3.4 Počet uživatelů z výroční zprávy**

Po důkladném prohledávání výročních zpráv jak z roku 2021, tak z roku 2020, jsem se musel obrátit na zákaznické centrum Fio banky. Bohužel mi bylo řečeno, že Fio banka nesděluje počet svých uživatelů, tedy klientů, kteří vlastní mobilní bankovnictví, jelikož se jedná o soukromou zprávu, nikoliv určenou veřejnosti.

## <span id="page-27-0"></span>**4.3.5 Screenshot uvnitř Smartbanking**

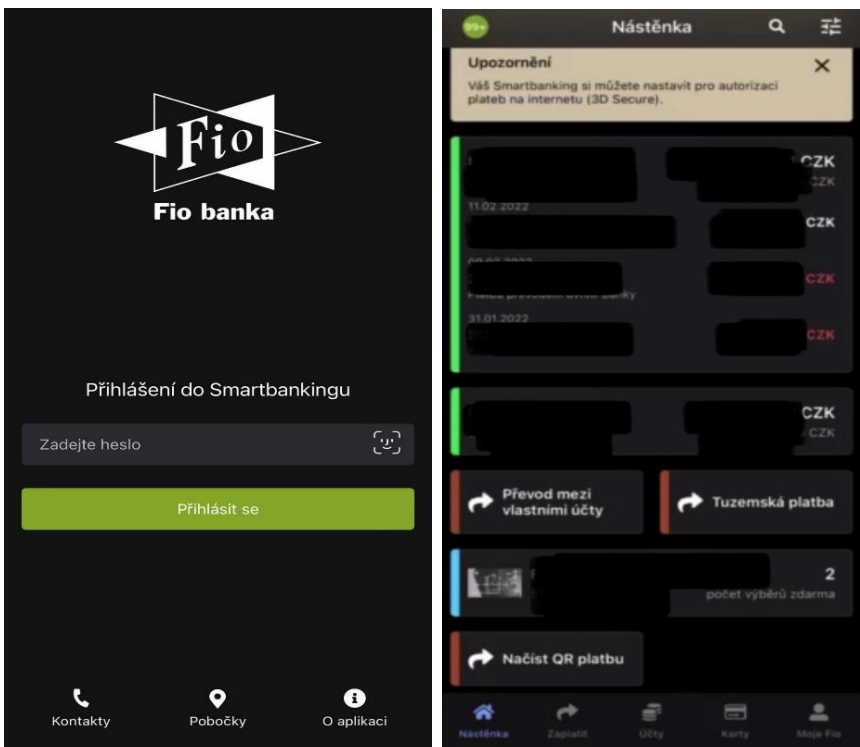

- Obr. č. 8 aplikace Smartbanking (při přihlášení)
- Obr. č. 9 aplikace Smartbanking (po přihlášení do aplikace, vlastní zpracování)

### <span id="page-28-0"></span>**4.3.6 Funkčnosti a co umí Smartbanking (přes iPhone)**

Aplikace Smartbanking klientovi při jejím prvním otevření neboli spuštění nabízí přihlášení buďto přes jeho heslo nebo pomocí Face ID. Na dolní liště má klient ještě možnost využít tři kolonky, kontakty, pobočky a informace o aplikaci.

Po povedeném přihlášení se klient objeví na hlavní stránce **Nástěnka**, která mu ukazuje nejprve různá důležitá upozornění, které by si měl rozkliknout a přečíst nebo informace například o neprovedených platbách. Pod těmito zprávami se mu objeví další podstatné informace jako jeho poslední platby nebo příchozí platby. Dále také možnost využití převodu mezi vlastními účty nebo tuzemské platby. Klient vidí i svojí zvolenou debetní kartu. Jako poslední se mu objevuje i funkce pro načtení QR platby.

V pravém horním rohu jsou dvě ikonky, jedna pro vyhledávání konkrétních transakcí a jiných potřebných záležitostí a druhá ikonka je pro tzv. upravení Nástěnky, kde si klient může upravovat jednotlivé funkce na hlavní ploše Nástěnky. Může si například přidat funkci Zaplať mi nebo přidat Kurzovní lístek. Naopak pokud nevyužívá QR platby, může si je jednoduše odebrat z hlavní plochy.

Úplně na spodní liště hlavní stránky se vedle Nástěnky objevují i další části aplikace jako možnosti Zaplatit, Účty, Karty, Moje Fio.

#### **Zaplatit**

1

Kolonka Zaplatit nabízí řadu specifikací. Nabízí už zmíněné QR platby, do kterých patří vygenerování QR kódu s platebními údaji nebo načtení QR platby pomocí fotoaparátu či ze souboru.

Dále jsou tu jednorázové platby. Zde Vám Fio banka nabízí tuzemské platby, platby rovnou do Slovenska. Europlatby bezplatně do jiných zemí Eurozóny nebo dokonce mezinárodní platby v 15 ti měnách.

Pravidelné platby si může klient nastavit v sekci Trvalý příkaz k úhradě nebo si může nastavit i platby pravidelně v eurech. Souhlasy s inkasem ve prospěch jiných účtů opět v pravidelné podobě. Oblíbená je i SIPO platba<sup>7</sup>, kdy má klient všechna inkasa v jedné platbě.

Kolonka pro Ostatní platby je pro vytváření šablon (šablony se dají nastavit jak pro platby v CZK, tak i pro Europlatby nebo zahraniční platby), avíza při výběrech na pokladně (když klient vybere více než 50 tisíc korun). Je zde volba i dobití kreditu do sítí jako T-Mobile, O2 a jejich virtuálních operátorů.

<sup>7</sup> SIPO platba – služba sdružuje pravidelné příkazy od společností (za telefon, televizi, stravné a další). Službu poskytuje Česká pošta.

#### **Účty**

Funkce Účty klientovi nejprve úplně nahoře v aplikaci ukazuje jméno držitele účtu a pod tím číslo účtu a jeho zůstatek.

Těsně pod těmito údaji klient uvidí své Pohyby za jednotlivé měsíce. Klient má perfektní přehled kde přesně utrácel, kolik se mu strhlo z účtu i v jaký den. Naopak vidí i jiné pohyby jako převody mezi svými účty a další. Samozřejmě se mu hned nabízí možnost využít Novou platbu.

Další částí z Účtů jsou trvalé příkazy, kde má klient přesný přehled o jeho jednotlivých pohybech. Najde i SIPO a inkasa k jeho vytvoření. Pokud si nastavil určité naplánované platby do budoucna, tak je najde právě v sekci Plánované platby.

Neprovedené platby jsou takové, které byly zamítnuty. Klient v této sekci přesně vidí, v jaký to bylo den a o jakou částku se jednalo. Má i přehled s jakou společností se jeho platba nezdařila.

Zůstatky klientovi ukazují grafický přehled buď měsíční nebo denní. Vidí, v jakých dnech/měsících byl nejvíce aktivní. Vidí i v jakých částkách se nejčastěji pohybuje.

Klient vidí i výpisy za každý měsíc zvlášť nebo má přehled o svém účtu v sekci Informace o účtu. V sekci Informace o účtu přesně ví detaily o svém účtu, jeho důležité informace, zůstatky, zkrátka vše, co klient potřebuje znát a vědět.

#### **Karty**

V sekci Karty klient má možnost vidět všechny potřebné informace k používání. Například číslo karty, pokud se jedná o kreditní nebo debetní kartu, datum splatnosti a atd. Vidí i reálný vzhled právě jeho karty. Pokud kartu nemá aktivní, nabízí se mu rovnou volba kartu aktivovat.

Pod těmito údaji jsou nabízeny jednak pohyby za den nebo v celém týdnu. Jedná se o výběry z bankomatu, internetové platby, MO/TO platby, platby u obchodníků. MO/TO platby (mailová objednávka/telefonická objednávka) jsou platby, u kterých není zapotřebí přítomnost karty, klient pouze zavolá nebo pošle e-mail obchodníkovi, zadá objednávku a následně zaplatí stylem, že uvede údaje o platební kartě přes e-mail nebo skrze telefon.

#### **Moje Fio**

Klient může použit nastavení v aplikaci Smarthbaking, které mu nabízí jednak upravit si oznámení podle sebe, nastavit v jakém jazyku chce mít aplikaci nebo si upravit biometrii při přihlašování. Také se dá upravit způsob autorizaci jednotlivých plateb podle potřeb klienta. Po opuštění natavení může i rozkliknout smlouvy, podívat se, kde se nachází bankomaty a pobočky od Fio banky nebo využít kontakty od banky, pro jakoukoliv potřebu, co se týče bankovnictví.

Uživatel aplikace má také náhled pro kurzovní lístek, který je pravidelně aktualizován. V právem horním rohu se nachází i snadná možnost pro odhlášení z aplikace.

### <span id="page-30-0"></span>**4.3.7 Související aplikace**

#### **Smartbroker**

Smartbroker není aplikací, která by navazovala na Smartbanking nebo byla potřebná pro funkci Smartbanking, nicméně je možné si ji nastavit pro potřeby klientů, jako je investování.

Smartbroker dokáže mnoho zajímavých věcí. Sleduje dění na akciových trzích v ČR a mimo Českou republiku. Spravuje obchodní účty, ukazuje historii transakcí, sděluje aktuální zprávy z různých trhů. Obchodujete s akciemi, certifikáty, ETF, ETC, ETN. Možné je obchodovat v ČR, Německu nebo USA.

### <span id="page-30-1"></span>**4.3.8 Výhody a nevýhody Smartbanking**

Výhodou Smartbanking může být pro někoho vzhled, co se týče barev uvnitř aplikace nebo i možnost volby tmavého režimu a vcelku rychlé přihlášení přes biometrii Face ID.

Jako nevýhodu bych vyzdvihnul velmi častá upozornění na hlavní stránce (Nástěnka), která pokud uživatel aplikace bude ignorovat, můžou mu tak zaplnit takřka celou hlavní stránku.

### <span id="page-31-0"></span>**4.4 UniCredit Bank**

# **JUniCredit Bank**

Obr. č. 10 – Logo UniCredit Bank

#### <span id="page-31-1"></span>**4.4.1 Historie a přehled UniCredit Bank**

UniCredit Bank Czech Republic and Slovakia je členem skupiny UniCredit, což je úspěšná celoevropská komerční banka.

Unicredit Bank působí na českém trhu od roku 2007 a její vznik byl umožněn díky integraci HVB Bank a Živnostenské banky. V roce 2013 se banka rozhodla, že své produkty v ČR a na Slovensku, bude nabízet pod názvem UniCredit Bank Czech Republic and Slovakia.

Řadí se mezi velmi silné banky v oblasti strukturovaného, projektové a syndikovaného financování a dále také korporátního a exportního financování. Financuje komerční nemovitosti a silnou pozici má v akvizičním financování.

Banka se v roce 2021 stala nejlepší bankou v západní Evropě v oblasti pro transakční služby a v oblasti poradenství se stala rovněž nejlepší bankou, a to ve střední a východní Evropě. Jednalo se o soutěž Euromoney Ocenění za výjimečnost 2021 (Awards for Excellence).

#### <span id="page-31-2"></span>**4.4.2 MB Unicredit Bank-Smart Banking (přes iPhone)**

Smart Banking má pro své klienty dokonalý přehled k financím. Zároveň má i plno zajímavých funkcí. Platby do 50 000 Kč klient podepíše jednoduše otiskem prstu nebo Face ID. Platit může i pomocí QR kódu, složenky nebo čárového kódu. Smart banking klientovi ukáže všechny jeho historie transakcí, přehledy účtů nebo jednotlivé transakce a další možnosti.

### <span id="page-32-0"></span>**4.4.3 Založení mobilního bankovnictví do chytrého telefonu**

### **Varianta 1** (klient bez účtu) x **Varianta 2** (klient s účtem, který si zakládá MB)

#### **Varianta 1**

Banka UniCredit neumožňuje samostatné založení účtu prostřednictvím stažení aplikace. Klient musí dorazit na pobočku nebo si účet založit online na stránkách UniCredit Bank.

#### **Varianta 2**

Aplikaci si klient může buď aktivovat přes QR kód v internetovém bankovnictví nebo stáhnout přímo přes Google Play nebo App Store.

Po stažení aplikace klient aplikaci zaktivuje pomocí uživatelského jména, který mu přidělila banka a zároveň zadáním PIN-u. Uživatelské jméno má klient stejné jako při používání v Online Bankingu (internetovém bankovnictví). Po zadání klient doplní pro kontrolu chybějící čísla z jeho telefonního. U Androidu se aktivační link načte klientovi automaticky. U systému iOS musí svůj aktivační link najít v SMS zprávě. Následně stačí kliknout na Souhlas s obchodními podmínkami a poté se klient dostane k dalšímu kroku. Možnost nastavení biometrie jako je FACE ID nebo Touch ID a poté stačí kliknout na pokračovat a je hotovo. Aplikace připravená pro plné využití.

### <span id="page-32-1"></span>**4.4.4 Počet uživatelů z výroční zprávy**

UniCredit Bank na svých webových stránkách bohužel neuvádí počet svých klientů v mobilním bankovnictví, nicméně po zavolání do zákaznického centra UniCredit Bank mi bylo sděleno že v dnešní době (rok 2022) mobilní bankovnictví využívá okolo 80 % klientů. Jelikož banka má 450 tisíc klientů, bude to 360 tisíc klientů, kteří využívají služby Smart Banking.

### <span id="page-33-0"></span>**4.4.5 Screenshot uvnitř Smart Banking**

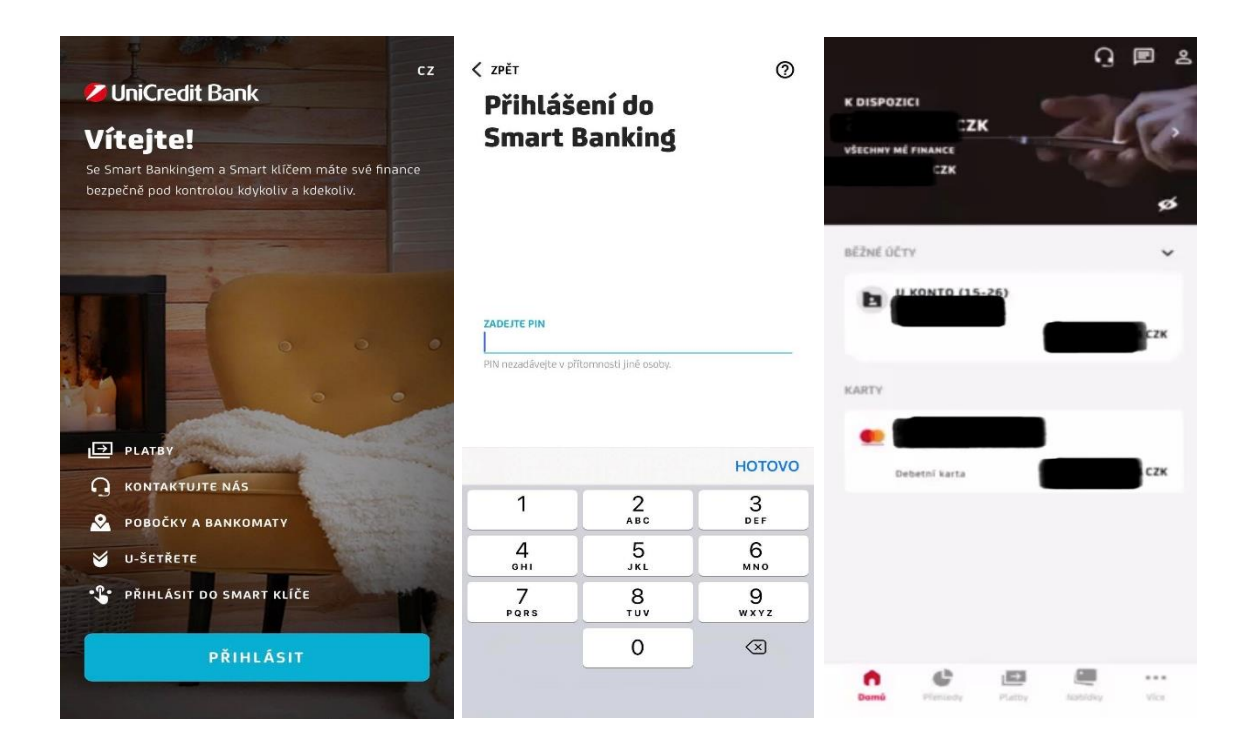

- Obr. č. 11 aplikace Smart Banking (při přihlášení)
- Obr. č. 12 aplikace Smart Banking (při přihlášení)
- Obr. č. 13 aplikace Smart Banking (po přihlášení do aplikace, vlastní zpracování)

### <span id="page-34-0"></span>**4.4.6 Funkčnosti a co umí Smart Banking (přes iPhone)**

Klient při prvním otevření své aplikace vidí hned šest možností, jak začít s fungováním Smart Banking. Jedná se o možnost Platby, Kontaktování pracovníků v případě problému, možnost nalezení prostřednictvím map pobočky nebo bankomaty. Taky se klientovi nabízí funkce Ušetřete, možnost přihlášení pomocí Smart klíče a jako poslední a nejdůležitější je přihlášení se do aplikace. Většina předchozích možností po klientovi vyžaduje přihlášení, poté ho však okamžitě zavede do konkrétní sekce.

Po zadání PIN-u se klient objeví na hlavní stránce (**Domů**) aplikace Smart Banking, ve které uvidí v pravém horním rohu tři piktogramy, které značí kontaktování neboli podporu, klientovi zprávy od banky a zároveň odeslané zprávy a jako třetí se jedná o Klientův profil. Nicméně hlavními informacemi jsou informace o klientově zůstatku peněz (k dispozici v Kč) a dále všechny jeho finance na účtu. Pod těmito informacemi klient nalezne vše o svém Běžném účtu a jeho Kartě. Na dolní liště poté má klient hned pět voleb jako je již už zmíněná první strana neboli funkce Domů, dále Přehledy, Platby, Nabídky, a nakonec funkce Více. Ještě je určitě zajímavé zmínit piktogram přeškrtnutého oka, což značí, že po kliknutí klient neuvidí důvěrné informace jako může být zůstatek peněz na účtu. To může klient využít například, když by ukazoval někomu z jeho známých, fungování aplikace, aniž by viděli jeho peněžní obnos.

Při rozkliknutí Běžného účtu klient uvidí hlavně číslo svého účtu a jeho disponibilní zůstatek. Dále může klient využít různých detailů, možností, použití QR platby nebo přejít k provedení nové platby. Má možnost vidět poslední platby nebo platby, které čekají na převedení. Podle potřeby se dá i každá platba zvlášť vyfiltrovat. Klient tak ví, kolik přesně utratil peněz, jakému podniku a v jaký den. Jakmile klient rozklikne vybranou platbu, může mít náhled i v grafu, kde vidí, jak často u vybraného prodejce nakupuje.

Sekce Karty umožňuje opět všechny potřebné informace jako číslo debetní (kreditní) karty, jméno držitele, zůstatek na kartě a poté i další funkce jako detaily o kartě, možnosti, zablokování karty nebo zobrazení PIN-u. Klient pod těmito funkcemi opět vidí i kde a za co platil svojí kartou.

#### **Přehledy**

Funkce přehledy je pro klienta náramně důležitá, když chce znát kolik utrácí peněz, jak často a za co přesně. Má možnost vidět příjmy a výdaje peněz za zvolený měsíc. Může vidět své výběry v hotovosti, utracené peníze například za nákupy nebo služby a všechny tyto údaje se mu poté sečtou a ukážou v celkovém souhrnu za vybraný měsíc.

#### **Platby**

Možnost plateb nabízí funkci nové platby (odeslání plateb v korunách českých v ČR nebo SEPA platba), převod mezi svými účty (pokud má klient více účtů, může si tak posílat sobě peníze, to platí i pro odesílání peněz v cizí měně), vyžádání platby (jedna z velice oblíbených funkcí, která klientovi nabídne sdílení platebních údajů pomocí QR kódu) a QR platbu či složenku (stačí, když klient naskenuje QR kód nebo složenku). Pod těmito možnostmi je ještě schopnost zvolení tzv. dalších služeb jako trvalé příkazy, příjemci či šablony, dobití kreditu nebo splacení kreditky.

#### **Nabídky**

Kolonka nabídky se dělí na dvě části, Produkty a Slevy U-šetřete. V části produkty klient objeví různé speciální produkty, které by mohl potřebovat a chtěl si je tak sjednat jako hypotéky, kreditní karty nebo pojištění. Pro klienta je to pouze informační a pokud by měl zájem o produkt, tak se jednoduše ozve bance UniCredit.

Slevy U-šetřete je velmi oblíbenou částí této aplikace, jelikož nabízí řadu slev a výhod jako například 10 % slevu při nákupu u firmy Můjkoberec.cz nebo 5 % při nákupu nad 500 Kč u prodejce Albert a také až 15 % u Naturprodukt.cz.

#### **Více**

Poslední kolonkou na spodní liště je právě možnost "Více". V pravém horním rohu má klient možnost se odhlásit, anebo rozkliknout otazníček.

Poté klientovi nabízí Můj profil, Zprávy, Dokumenty, Nastavení, Souhlasy třetím stranám, Moje žádosti, Záznamy o digitální aktivitě.

Můj profil ukazuje tzv. Moje údaje, kde klient má napsaný svůj telefonní kontakt, další osobní údaje nebo vyfocený doklad totožnosti a také zvolenou adresu, kde klient trvale žije.

#### <span id="page-35-0"></span>**4.4.7 Související aplikace**

#### **Business Smart Banking**

Pokud klient využívá stávají aplikaci Smart Banking, může začít používat i Business Smart Banking, která je určená výhradně pro správu firemních účtů. Součástí je i aplikace Smart klíč. Smart klíč zaručuje bezpečnější fungování aplikace, jelikož generuje jednorázové kódy neboli klíče, které použije klient při přihlášení a podepisování transakcí v BusinessNetu.

#### <span id="page-35-1"></span>**4.4.8 Výhody a nevýhody Smart Banking**

Jako výhody u aplikace Smart Banking od UniCredit Bank bych vyzdvihnul možnost slev a výhod v sekci U-šetřete, kde klient má schopnost zvolit jedním kliknutím danou slevu a při jeho dalších platbách pomocí platební karty se mu sleva jednoduše načte. Není potřeba žádných zbytečných kartiček nebo jiných voucherů.

Nevýhodou může pro většinu být složitost se zavedením účtu v aplikaci, jelikož klient nemá možnost si sám založit účet ve Smart Banking, musí tak navštívit pobočku nebo zahájit telefonní hovor s některými z pracovníků UniCredit Bank.

## <span id="page-36-0"></span>**4.5 Air Bank**

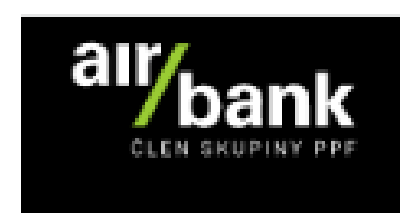

Obr. č. 14 – Logo Air Bank

### <span id="page-36-1"></span>**4.5.1 Historie a přehled Air Bank**

Banka se objevila na trhu v roce 2011. Je členem skupiny PPF, která je aktivní ve 25 zemích na světě. Skupina PPF investuje například do finančních služeb, telekomunikací nebo médií. Air Bank konkuruje tradičním bankám svými jednoduchými a inovativními službami.

V roce 2016 se Air Bank stala první bankou s možností bezkontaktního výběru z bankomatu. Byla mezi prvními bankami, které v České republice spustili populární Apple Pay funkci.

Každým rokem přibývá bance přibližně kolem 100 tisíc nových klientů (v 2018 -> 673 tisíc, 2019 -> 788 tisíc, 2020 -> 861 tisíc klientů).

#### <span id="page-36-2"></span>**4.5.2 MB Air Bank-My Air**

Air Bank klientům nabízí aplikaci pod názvem My Air, která má řadu vymožeností. Klient má možnost přihlašovat se přes otisk prstu nebo přes obličej. Rychlé zadání plateb během pár dotyků na telefonu. Pokud klient v aplikaci platí, může dokonce i získat nefinanční odměny od banky. Chytrý a jednoduchý přehled klientova bankovnictví. My Air nabízí klientovi také zadání různých oznámení, aby tak měl vše pod palcem nebo možnost platit pomocí QR kódu.

### <span id="page-37-0"></span>**4.5.3 Založení mobilního bankovnictví do chytrého telefonu**

#### **Varianta 1** (klient bez účtu) x **Varianta 2** (klient s účtem, který si zakládá MB)

#### **Varianta 1**

Klient při zájmu pořídit si mobilní bankovnictví My Air nemusí chodit na pobočku ani nic jiného zařizovat přes internetové bankovnictví.

V první řadě klient navštíví stránky Air Bank a až najde kolonku pro založení mobilního bankovnictví, tak bude muset vložit své telefonní číslo do kontaktního formuláře a banka mu poté do SMS zprávy zašle přímý odkaz pro stažení aplikace. Poté si klient přes svůj chytrý telefon stáhne aplikaci My Air v jakémkoliv online obchodě s aplikacemi. V dalším kroku vyfotí klient občanský průkaz a k tomu ještě jeden průkaz pro potvrzení. Následně si pošle alespoň 1 Kč ze starého účtu na účet od Air Bank. Vzápětí aplikace bude připravena pro plné využití.

#### **Varianta 2**

Spárování aplikace My Air s klientovým účtem je velice jednoduché. Klient si otevře staženou mobilní aplikaci ve svém chytrém telefonu a zvolí "Propojte mi účet s aplikací". Poté se klient přihlásí do internetového bankovnictví přes web a v horní části obrazovky klikne na odkaz "Propojení mobilní aplikace", zde se následovně otevře přehled aplikací, kde klikne klient na tlačítko "Přidat telefon nebo tablet" a zvolí daný název.

Pokud by po klientovi chtělo internetové bankovnictví potvrzení v aplikaci, kterou již nemá u sebe, stačí zvolit "Nemám telefon s aplikací u sebe". Klient poté zadá heslo do internetového bankovnictví a opíše kód z SMS.

Na konci procesu klientovi internetové bankovnictví vytvoří registrační kód, vzápětí klikne na "Pokračovať" a zadá tento kód nebo vyfotí QR kód.

Aplikace bude v posledním kroku vyžadovat změnu hesla, aby se tak klientovi lépe pamatovalo, i když může mít nastavené odemykání prstem. Heslo se totiž používá jak pro přihlášení do My Air, tak i pro potvrzování plateb a jiných operací. Po zadání hesla, mobilní aplikace začne plně fungovat.

### <span id="page-38-0"></span>**4.5.4 Počet uživatelů z výroční zprávy**

### 2020

Už s námi bankuje přes 850 tisíc lidí, 240 tisíc z nich platí mobilem. Ovládat účet se můžou učit děti od 10 let. Otevíráme dveře k investování do podílových fondů a díky doplňkovému penzijnímu spoření i ke spokojenějšímu stáří. Zonky se stává součástí Air Bank.

#### Obr. č. 15 – Sdělení z výroční zprávy od Air Bank

Výroční zpráva od Air Bank vypovídá o svých klientech, že aplikaci používá přes 850 tisíc uživatelů k roku 2020. Necelá ¼ klientů z nich platí mobilním telefonem.

### <span id="page-38-1"></span>**4.5.5 Screenshot uvnitř My Air**

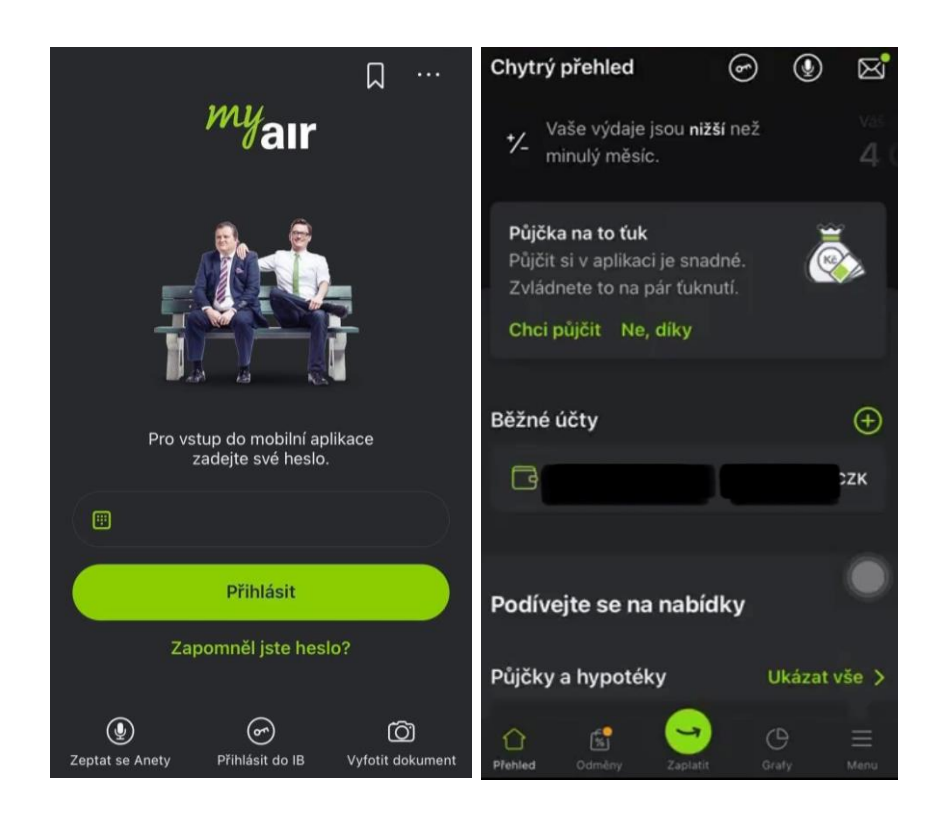

- Obr. č. 16 aplikace My Air (při přihlášení)
- Obr. č. 17 aplikace My Air (po přihlášení do aplikace, vlastní zpracování)

### <span id="page-39-0"></span>**4.5.6 Funkčnosti a co umí My Air (přes iPhone)**

Klient se nejprve po rozkliknutí aplikace My Air dostane na stránku pro přihlášení, kde musí zadat své zvolené heslo. Na dolní liště má ještě možnost využít kolonky jako "Zeptat se Anety". Aneta je naprogramovaná tak, aby byla schopná odpovědět na jakékoliv dotazy ohledně Fio banky. Dále může klient kliknout na "Přihlásit do IB" nebo možnost "Vyfotit dokument".

Po úspěšném přihlášení do My Air je klient konečně ve svém mobilním bankovnictví. Hlavní stránka **Přehled**, ve které se ocitl klient nejprve nabízí využití a koupi různých nových produktů od banky. Pod nabídkami ke koupi produktů klient vidí svůj běžný účet se svým jménem a zůstatkem na účtu. Nabízí se mu i přidání dalších jeho účtů, aby tak měl vše přehledné na jedné straně.

V sekci Běžného účtu má klient přehled nejprve o jaký účet se jedná. To znamená číslo účtu, jaké karty má k účtu propojené, limity plateb, výpisy z účtu a příjmy s výdaji. Zjistí si přehledné informace o svém zůstatku, jaké karty jsou propojené s tímto účtem, jestli má nastavené pravidelné platby nebo má také možnost svůj účet přejmenovat.

Vrátí-li se klient zpátky do Přehledu plateb v Běžném účtu, má možnost také nastavení si plánovaných plateb dopředu. Hned pod funkcí plánované platby jsou už k dispozici samotné přehledy plateb. Uživatel nejprve vidí své poslední provedené transakce spolu s názvy podniků, u kterých nakupoval, platby se zařazují do různých druhů plateb jako jsou potraviny, zábava a jiné. Taky se mu ukazuje, o jaký typ transakce šlo, jestli o karetní, převod, a jiné. V neposlední řadě se vedle provedené transakce ukáže, jestli se jednalo o kladnou či zápornou částku a samozřejmě o jaký obnos peněz šlo. Nicméně uživatel má možnost vidět daleko starší pohyby plateb. Po rozkliknutí některé z plateb, klient uvidí všechny konkrétní informace ohledně provedené platby. Pokud například klient platil skrze své chytré hodinky, které měl propojené se svým chytrým telefonem, tak i tuhle informaci je možné vypozorovat pod zvolenou transakcí. V konkrétní zvolené transakci je i možnost například sdílení platby, rozdělení platby mezi více lidí.

Mezi poslední funkci u Běžného účtu se nesmí zapomenout na šipku v pravém dolním rohu pro rychlou platbu. Funkce nabízí všechny potřebné detaily k provedení platby. Mezi jednoduší variantu patří zvolení ikonky "Vybrat komu", kde si po nastavení může klient zvolit časté příjemce svých plateb, a tak nemusí v budoucích platbách zbytečně vypisovat čísla účtů, jelikož se mu to automaticky nahraje. V neposlední řadě je zde i rychlejší varianta platby jako je QR kód.

Po proklikávání se se všemi možnými funkcemi u Běžného účtu se klient vrátí zpět k Přehledu a pod svým účtem jsou k využití opět různé nabídky půjček, hypoték, převodu a sloučení půjček. Také jsou zde k využití investice, různá doplňková penzijní pojištění.

Oblíbenou nabídkou je však pojištění, a to pojištění k cestování. Klient klikne na "Chci se pojistit" a už jsou nabízeny řady zajímavých pojištění s výhodnými cenami. Například je v nabídce Eurovíkend, který stojí 34 Kč za den, jsou také v nabídce různé pojištění za exotikou, cestování letadlem k moři nebo když se někdo chystá na výlet po horách, všechno je zařízeno v podstatě za minutu a bez zbytečných prodlev.

Na dolní liště se hned vedle Přehledu nabízí ikonka pro **Odměny**. Jedná se o reklamní část, avšak při využití s řadou výhod. Air Bank svým klientům nabízí 10 ti procentní slevy u Alberta nebo u Knih Dobrovský, Globus je pro klienty se slevou 5 %. Stačí pouze jakoukoliv z nabízených slev zapnout pro plné využití. Jsou zde nabízeny také různé druhy kupónů.

Konkrétní slevy se dají nalézt v kategoriích, kde jsou rozděleny v odděleních jako Bydlení, dům a zahrada, dále Cestování a ubytování, Móda a doplňky nebo Elektro a mnoho dalších.

Při problémech či nevědomosti co a jak funguje je v této části také kolonka pro rychlé odkazy, kde se klientovi naskytnou příležitosti k pomoci v podobě "Potřebuji radu", "Jak to funguje", "Nejčastější otázky".

Velice užitečnou funkcí v sekci Odměny bude bezpochyby na horní liště řada ikonek s názvy jako Vše, Novinky, V okolí, Brzy končí nebo Kategorie. Funkce V okolí klientovi ukáže nejbližší možné výhody, které se v jeho okolí nachází. Příkladem může být ALBI, které se bude od klienta nacházet 0,9 km a také bude vědět že za 21 dní už tuto výhodu nebude možné využít, jelikož vyprší doba splatnosti.

Vedle ikonky Odměny se nalézá možnost **Zaplatit**. Jedná o klasickou platbu, o které už byla řeč. Výhodou je to, že místo aby klient zbytečně chodil na Běžný účet a klikal poté na další část, až by se tak dostal k samotné platbě, tak zde zkrátka z Přehledu může kliknout rovnou na Zaplatit a ušetří tak pár cenných vteřinek.

**Grafy** pro lepší přehlednost. Ikonka Grafy v první řadě ukazuje kategorie přehledů klientových transakcí společně s grafem za aktuální měsíc. Graf je rozdělen na Zábavu, Výběr v hotovosti, Služby, Nákupy, Dopravu, Poplatky s úroky a na sekci Nezatříděno. Klient má možnost vidět nejprve celkovou útratu za konkrétní měsíc a následně rozdělené peníze do druhů útrat. Takže klient má přehled například, že za měsíc březen 2022 utratil 205 Kč za dopravu. Je možné si i samozřejmě vyfiltrovat za jak dlouho dobu chce klient znát jednotlivé částky a při rozkliknutí konkrétní z nich má přehledné informace o co konkrétně se jednalo a další podstatné informace jako kdy taková transakce proběhla.

Nabízí se i možnost úprav v sekci Správa kategorií, kde je možné si vytvořit novou kategorii nebo si své stávající kategorie poupravit podle svého gusta.

V části Grafy jsou dále Příjmy a výdaje, které vizualizují poslední měsíce v zelené barvě jako příjmy a v šedé jako výdaje ve sloupcovém grafu. Pod grafem je napsána částka příjmů a částka výdajů a celková suma za zvolený měsíc. Ta může být buď kladná nebo záporná.

Poslední ikonkou na spodní liště u aplikace My Air bude **Menu**. V Menu klient nalezne všechno, co se týče správy jeho aplikace a jeho účtu. Nejprve je k dispozici samozřejmě to, kdo účet vlastní a je majitelem. Je zde i funkce diktafonu pro případné dotazy naprogramované asistentky Anety. Možnosti Placení, ve kterých jsou Tuzemské platby, SEPA platby, Pravidelné platby, Inkasa a SIPO, Šablony nebo příkaz k provedení Pošli mi peníze. Dalšími jsou Služby, zde se najde opět sdružení všech klientových potřeb. Běžný účet, Spořící účet, Účty v jiných bankách, Karty a nálepky, Grafy, Odměny za placení, Půjčky, Cestovní pojištění a mnoho dalších užitečných věcí.

Při vstupu do sekce Karta má klient detailní přehled ovšem co se týče karty. Jestli je aktivní, číslo karty, možnost ukázání PIN-u, pokud má klient problém si vzpomenout. Řeší zde i zamčení karty například při ztrátě nebo využití náhradní karty, pokud klient vlastní. Zjistí zde i jaké má limity jak pro výběr peněz z bankomatu, tak pro platby v obchodech nebo platby přes internet. Zkrátka všechno podstatné.

Nastavení mu nabízí Limity plateb, Nastavení funkčnosti celé aplikace, informace v části Můj profil nebo Oznámení, která si může nastavit podle vlastní potřeby.

Průvodce aplikací je zde také k dispozici. I informace o aplikaci samotné. V pravém horním rohu je pak možné se odhlásit z aplikace.

Hlavní stránka, tedy Přehledy ještě nabízí v pravém horním rohu tři ikonky, Zprávy (jak přečtené, tak nepřečtené), diktafon pro komunikaci s Anetou a jako třetí je znovu přihlášení se.

### <span id="page-41-0"></span>**4.5.7 Související aplikace**

Air Bank nemá žádné navazující aplikace pro potřeby fungování. Vystačí si pouze s aplikací My Air. Pro potvrzování plateb a jiných transakcí stačí heslo, které si klient zvolil při zakládání právě této aplikace.

#### <span id="page-41-1"></span>**4.5.8 Výhody a nevýhody My Air**

Výhodou bude hlavně sekce Menu, ve které klient nalezne tzv. vše v jednom. Všechny možné přehledy, pohyby, produkty, nastavení aplikace, všechno potřebné nalezne v této části ve velmi přehledném složení.

Naopak nevýhodou, ani ne tak důležitou, může být komunikace s naprogramovanou asistentkou Anetou. Ta nemusí vždy chápat položení dané otázky, ani Vám rozumět. Může se tak stát, že otázky, na které byste chtěli znát odpověď, od ní nedostanete.

## <span id="page-42-0"></span>**4.6 Česká spořitelna**

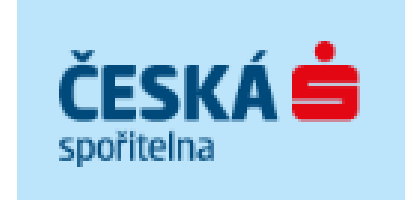

Obr. č. 18 – Logo České spořitelny

### <span id="page-42-1"></span>**4.6.1 Historie a přehled České spořitelny**

Česká spořitelna je banka s nejdelší tradicí na českém trhu. Na českém trhu je od roku 1825. Své služby poskytuje jednotlivcům, velkým korporacím, ale i malým a středním podnikům, městům, a dokonce i obcím. Od roku 2000 se Česká spořitelna připojila ke středoevropské Skupině Erste.

Česká spořitelna podporuje několik vysokých škol v ČR, podporuje rozvoj svého okolí, podporuje seniory nebo se věnuje prevenci drogových závislostí.

Mezi partnery banky patří pojišťovna Kooperativa, Poradna při finanční tísni a Česká společnost ekonomická.

Významné ocenění přišlo v roce 2018, kdy se Česká spořitelna stala Bankou roku. Dále podle průzkumu internetové a mobilní bankovnictví George se stalo nejvyužívanější bankovní digitální službou na trhu.

### <span id="page-42-2"></span>**4.6.2 MB České spořitelny-George**

Česká spořitelna má pro své klienty mobilní bankovnictví v podobě aplikace George, která je jednou z nejoblíbenějších aplikací v České republice. Nabízí různé slevové programy, chytré vyhledávání, automatické třídění plateb. Klient si nastaví vlastní bezpečné nastavení a vzhled aplikace tak, aby byl naprosto spokojený. Aplikace George klientovi včas oznámí různé budoucí transakce a jiné možnosti.

### <span id="page-43-0"></span>**4.6.3 Založení mobilního bankovnictví do chytrého telefonu**

### **Varianta 1** (klient bez účtu) x **Varianta 2** (klient s účtem, který si zakládá MB)

#### **Varianta 1**

Přes aplikaci George není možné si samostatně založit účet, pokud nejste klientem u České spořitelny a nemáte tak alespoň jeden produkt od banky.

#### **Varianta 2**

Pokud má klient už zaregistrovaný svůj účet u České spořitelny, tak do aplikace George se přihlásí relativně snadno. Stačí si stáhnout mobilní aplikaci George z online obchodu s aplikacemi jako je Google Play, HUAWEI AppGallery nebo App Store. Klient následně zadá při otevření do aplikace své uživatelské jméno nebo uživatelské číslo a poté heslo. Jednou z možností z přístupových metod do aplikace je použití otisku prstu, PIN-u nebo gesta, které si vlastník aplikace sám zvolí. Vzápětí klient vstoupí do své aplikace George a v příštím vstupu do aplikace mu při přihlášení bude stačit použití jedné z přístupových metod, které si sám zvolil.

### <span id="page-44-0"></span>**4.6.4 Počet uživatelů z výroční zprávy**

#### Digitální bankovnictví

#### Online účet

česká spořitelna přinesla v roce 2020 možnost sjednat běžný účet na dálku (tzv. online onboarding), a to na trhu unikátní formou na vanku tzv. omme vinovarumy, a eo na unu amkatni romnou<br>konverzací s chatbotem. Do října 2020 šlo o pilotní režim určený<br>omezeným skuplnám klientům. Poslední 2 měsíce roku 2020, pak<br>ukázaly schopnost prodávat účet online energy szhopnost producet dece omne namag, cse predstavuje<br>velký potenciál pro rok 2021. Z pohledu obchodních výsledků, pak<br>závěr roku 2020 naplnil očekávání Banky.

Aktivní báze klientů České spořitelny dosáhla v roce 2020 více než<br>2 milionu. Každý pátý Čech tak denně spoléhá na služby ČS. Růst<br>aktivní báze pozitivně koreluje s růstem digitální báze a Česká spořitelna tak potvrzuje dominantní pozici v podílu na trhu.

#### Využívání platformy George

Ve vuužívání internetového a zeiména mobilního bankovnictví dosáhla Česká spořitelna v roce 2020 skvělých výsledků. Tempo<br>růstu nových klientů mobilního George se meziročně zdvojnásobilo. Průměrný klient mobilního bankovnictví George se do aplikace r numeros prienes de más de más de transakcí zadaných<br>přihlašoval denně (30 krát do měsíce). Počet transakcí zadaných<br>v mobilu se meziročně zvýšil o 62 %; objem platebních transakcí dokonce vzrostl o 87 %, George se tak stal nejvuužívanější bankovní aplikací na trhu, jak z pohledu počtu uživatelů, tak objemu transakcí.

#### Tempo růstu nových klientů mobilního George se meziročně zdvojnásobilo.

Alespoň jednou do George nakouklo již cca 2,2 milionu unikátních uživatelů, aktivně se v něm pohybuje přes 1,9 milionu klientů (af už v mobilu nebo na webu).

#### Novinky v George

Jedna ze strategických oblastí, kterou Banka v roce 2020 začala úspěšně rozvíjet je oblast obsluhování produktů přímo v George. aspešné rozvíjet je oblast obstanovaní produkte prino v decirge,<br>a tedy bez nutností navštívit pobočku. V lednu 2020 Česká spořitelna<br>nabídla rozšířenou obsluhu hypotečních úvěrů, jehož prostřednictvím mohou klienti požádat např. o čerpání, doplacení nebo zadání mimořádné splátky hypotéky. V průběhu roku 2020 Banka postupně<br>přídala další servisní operace k penzijních produktům, úvěrům nebo

Obr. č. 19 – Sdělení z výroční zprávy od České spořitelny

Mobilní aplikace George od České spořitelny se může chlubit velkým množstvím svých klientů. To také ukazuje ve výroční zprávě, kdy k roku 2020 zaznamenala 2,2 milionu uživatelů, kteří alespoň jednou vyzkoušeli aplikaci George. Aktivních uživatelů, kteří aplikaci pravidelně používají je více jak 1,9 milionu.

## <span id="page-45-0"></span>**4.6.5 Screenshot uvnitř George**

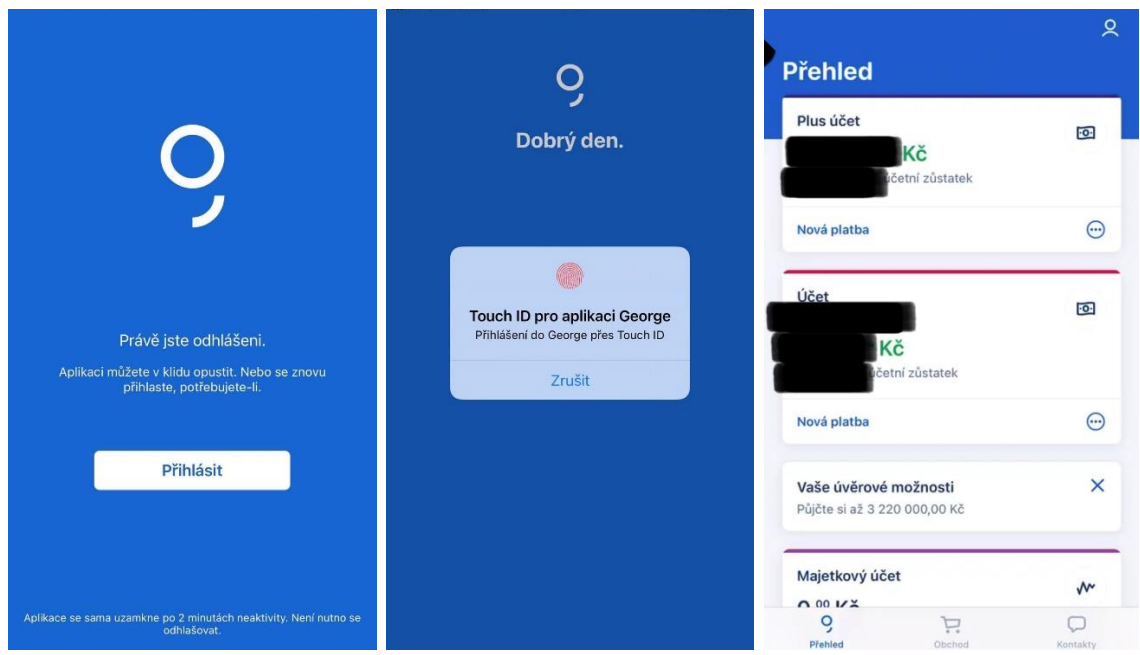

- Obr. č. 20 aplikace George (při přihlášení)
- Obr. č. 21 aplikace George (při přihlášení)
- Obr. č. 22 aplikace George (po přihlášení do aplikace, vlastní zpracování)

### <span id="page-46-0"></span>**4.6.6 Funkčnosti a co umí George (přes iPhone)**

Při prvním rozkliknutí aplikace George má klient jedinou možnost, a to přihlášení do aplikace. Po úspěšném přihlášení se klient ocitne na hlavní stránce aplikace George, tedy v Přehledu.

V **Přehledu** má klient možnost vidět svůj tzv. Plus účet, který ukazuje zůstatek na účtu a pod tímto zůstatkem se nachází sekce pro jednotlivé transakce, funkce a info (informace). V sekci transakce klient vidí případné neprovedené platby anebo jeho platební rezervace. Poté se nabízí vidět poslední nedávné transakce jako například 21.2.2022 platba v obchodě Lidl. Klient má přehled kolik ho nákup stál, vidí i že se jedná o potraviny, jelikož aplikace rozpozná, kam přesně transakci zařadit. George uvádí i přidání různých poznámek k transakci nebo nahrání přílohy. Uživatel aplikace může i transakci sdílet s někým ze svých blízkých. Také jsou k možnosti vidět i různé symboly ohledně transakce, ale také může klient transakci reklamovat.

Pravý dolní roh v sekci transakce u Přehledu nabízí schopnost umožnit novou platbu. Nová platba umožňuje tři varianty: zadat platbu (zadáním jména a čísla účtu, ovšem George nabízí rychlejší možnost, kdy Vám nejprve nabídne zvolit si někoho komu posíláte platbu nejčastěji a máte ho tak uloženého ve svých kontaktech, příjemcích), vyfotit a poslat (naskenováním čísla účtu, složenky nebo QR kódu) a jako třetí je šablona (klient použije svoje vytvořené šablony, pro snadnější a rychlejší zadání platby).

Pod třemi zmíněnými variantami je ještě jedna funkce a ta nabízí platbu na klientův další účet jako je spořící účet nebo pokud má ve své aplikaci i zprovozněný účet například své dcery nebo syna, kteří ještě nejsou schopni plně fungovat se svým účtem a jeho zůstatkem, může tak klient poslat peníze na něj.

Když se vrátí klient zpět do Přehledu k transakcím, nalezne v levém dolním rohu hledání transakcí a filtrace konkrétních plateb. Nalezne grafy a rozepsané transakce na které si klient jenom vzpomene. Má přehled za co nejčastěji utrácí, kolik peněz byl v daném měsíci v plusu či mínusu. Je možné si i nastavit rozhraní například od září 2021 do ledna 2022. O všem, za co utrácí nebo akceptuje peníze má dokonalý přehled. Všechny pohyby, které chce vidět si může přesně nastavit od kdy do kdy a vidí poté křivku svých pohybů, kolik transakcí proběhlo nejčastěji v dané oblasti atd.

Sekce funkce pracuje s trvalými platbami, inkasy nebo SIPO platbami, klient si zde může vytvořit QR kód, dobít kredit na mobilním telefonu, nebo může vidět výpisy z účtu. Pod zmíněnými funkcemi tu jsou dále jeho karty anebo schopnost změnit banku (převést účet).

Info sekce neboli informace o účtu. Klient vidí typ účtu jako je v tomto případě Plus účet, vlastníka účtu, číslo účtu a *IBAN* <sup>8</sup> s *BIC* <sup>9</sup> .

Po rozebraném Plus účtu, který má uživatel aplikace jako svůj hlavní účet může mít i klient přidaný účet svého dítěte pro spravování jeho financí, funkce jsou velice podobné v takovém účtu. Dále klient na hlavní stránce Přehledu vidí nabídku pro koupi majetkového účtu pro své investiční potřeby, vidí svojí debetní kartu i kartu svého potomka. A dále i spořící účet nebo cestovní pojištění ke svému účtu.

1

<sup>8</sup> IBAN – jedná se o formát čísla účtu vymezeným mezinárodní normou ISO 13616.

<sup>9</sup> BIC – kód, který banku identifikuje v mezinárodním platebním styku.

Debetní karta klientovi také ukazuje provedené transakce, funkce debetní karty (zablokování karty, žádost pro náhradní kartu, nastavení si svého limitu u debetní karty) a její informace.

Spořící účet ukazuje klientovi opět jeho transakce jako mohou být převody mezi vlastními účty nebo kreditní úroky a daň z úroku za každý měsíc. Funkcemi jsou vytvoření QR kódu, výpisy z účtu nebo tzv. spořící obálky, které fungují tak, když klient chce své spoření rozdělit do více oblastí. Například 5 tisíc korun na dovolenou, 2 tisíce korun na nové kolo a tak dále.

Cestovní pojištění k účtu si klient volí podle svých potřeb a podle zvolené pojišťovny. Zvolí si například variantu Rodiny Maxi pro 2+3 děti do 18 ti let a pojistné tak klient platí 120 Kč měsíčně. Má přehled i o začátku platnosti a konci pojištění nebo o číslu smlouvy. Také jsou vidět i rizika a limity jako je například odcizení, poškození zavazadel s limitem 10 000 Kč nebo trvalé následky úrazu s limitem 400 000 Kč.

U každého z produktů na hlavní ploše je možné, jednak aniž by klient rozkliknul rovnou ten produktu, vybrat nejpodstatnější funkce při rozkliknutí ikony tří teček u produktu. Například u debetní karty to může být zablokování karty. Poté je tu i vzhledová vložka s názvem přizpůsobení vzhledu, ve které může klient poupravit názvy svých produktů k vlastní potřebě lepšího přehledu nebo změnit barvu nebo změnit obrázek produktu.

Když klient vyjede zpátky úplně nahoru, nalezne v pravém horním rohu svůj profil s nastaveními (denní limity plateb, kontaktní údaje, produkty klienta, …), různými rozšířeními v aplikaci, informační zprávy k aplikaci nebo shrnutí všech aplikací, které Česká spořitelna nabízí. Zde samozřejmě je i možnost pro odhlášení z aplikace. V nastavení je také varianta změny ikony aplikace do jiných barev nebo vizuální úprava produktů, které má klient na hlavní ploše v Přehledech.

Po rozebraném Přehledu se vejde do druhé volby na spodní liště a tou je **Obchod**. Obchod v George nabízí řadu produktů k sjednání. Klient si může sjednat pojištění, úvěr na rekonstrukci, hypotéky, sloučení půjček, kontokorent, kreditní karty, penzijní spoření, pojištění osobního automobilu a mnoho dalších produktů.

Poslední částí na spodní liště jsou pro klienta **Kontakty**. Hned na první pohled po vstupu do kontaktů vidí fotku a jméno svého bankéře pro jakékoliv potřeby, co se týkají České spořitelny. Klient je schopen prostřednictvím aplikaci si sjednat schůzku, zavolat nebo poslat e-mail svému bankéřovi. Smlouvy a dokumenty má také při otevření v této sekci a zároveň zde může hledat pobočky a bankomaty od České spořitelny. I sociální sítě jsou tu k nabídce, ve kterých banka působí.

### <span id="page-48-0"></span>**4.6.7 Související aplikace**

### **Metoda George klíč**

Aplikace George klíč je pro klienty České Spořitelny příjemným a bezpečným pomocníkem při zadávání různých transakcí a jiných záležitostí. Díky aplikaci George klíč klient nemusí přepisovat žádné potvrzovací SMS kódy, stačí pouze otisk prstu nebo rozpoznání tváře. Pokud klient při platbě zapomněl svůj PIN, George klíč Vám PIN okamžitě ukáže.

### <span id="page-48-1"></span>**4.6.8 Výhody a nevýhody George**

Výhodou dle mého názoru je, že všechno je přehledné, v podstatě vše důležité je na hlavní stránce. Také myslím, že velice užitečné jsou Spořící obálky, ve kterých má člověk určitý přehled a má tak rozdělené finance do konkrétních oblastí.

Nevýhodou může pro někoho být, že pokud by chtěl najít bankomat nebo pobočku, tak se musí proklikat do sekce Kontakty.

### <span id="page-49-0"></span>**5 Porovnání vybraných bank a shrnutí**

Po úspěšném rozebrání všech vybraných bank, kterými byli RB, KB, UniCredit Bank, Fio Banka, Air Bank, Česká spořitelna je nejdůležitější zhodnotit a porovnat právě tyto banky a předložit svá pro a proti, v čem jaká banka vyniká ve své aplikaci, v čem naopak jejich mobilní bankovnictví zaostává. Půjde o shrnutí, díky čemu by mohli i někteří čtenáři mít lepší informace pro své rozhodování k jaké bance se přiklonit.

V části srovnání vyzdvihnu pouze některé vybrané vlastnosti, funkce či produkty, které mě zaujali, jelikož v právě vybraných bankách, které jsem si zvolil, jsou minimální změny a rozdíly a některé produkty a funkce, které jsou velice užitečné a zajímavé, tak mají všechny tyto vybrané banky podobné. Zároveň bych se nerad opakoval, jelikož všechny podstatné věci jsou vypsané u jednotlivých bank zvlášť na předchozích stránkách.

Dovolil bych si tak vypsat jen krátký souhrn k jednotlivým bankám.

Mně osobně přijdou užitečné funkce jako jsou grafické přehledy, využívání QR plateb, různé slevy v mobilních bankovnictvích, SIPO platby, použití biometrie při přihlášení.

První bankou byla Raiffeisenbank, ke které mám nejbližší vztah jako její klient. Tudíž znám právě mobilní bankovnictví této banky nejlépe ze všech zkoumaných.

Velkým přínosem pro nové klienty Raiffeisenbank je určitě možnost založit si samostatně účet u banky prostřednictvím aplikace Mobilní eKonto.

Raiffeisenbank měla k březnu 2021 400 tisíc klientů využívajících Mobilní eKonto. To je jednoznačně velké číslo, důvodem však proč nemá ještě víc je ten, že tato banka se zaměřuje převážně na korporace.

Uvnitř Mobilního eKonta je aplikace, dle mého názoru, vzhledově velice přívětivá. Vypadá velice inovativně a je v celku přehledná.

Nejvíce využívanou bude pro klienta hlavní stránka v aplikaci, kde nalezne nejčastěji využívané produkty, kterými jsou bezpochyby běžný osobní účet, spořící účet, debetní karta, popřípadě kreditní karta. Ke všem produktům má okamžitý přístup a stručný přehled.

Metoda RB klíče je funkcí, která klientovi může usnadnit platební příkazy, jelikož nemusí zdlouhavě opisovat SMS kódy. Každopádně i bez RB klíče může klient fungovat.

Komerční banka byla pro mě druhou volbou, jelikož ji využívá člen mojí rodiny.

Klient nemá možnost, založit si samostatně účet přes aplikaci Mobilní banka, když nemá založení účet u Komerční banky. Klient si může založit účet přes internetové bankovnictví, přes kurýra nebo na pobočce u Komerční banky.

Výroční zpráva ke konci roku 2020 ukázala, že Komerční banka má přes 900 tisíc klientů, používajících služby mobilního bankovnictví.

Vnitřek Mobilní banky není nijak zvlášť oslňující, jako u Raiffeisenbank. Vzhled je obyčejný a nového klienta podle mého názoru nijak výrazně nenadchne. Každopádně není důležitý jenom vzhled.

Velice pomocnou funkcí je část s názvem Banka, ve které klient může řešit jakékoliv potíže se svým poradcem okamžitě.

Souvisejícími aplikacemi je jednak KB klíč pro snadnější potvrzování transakcí a dále Komerční banka nabízí podnikatelům Mobilní banku Business.

Fio banku jsem si vypůjčil od svého známého, který je stálým klientem této banky. Fio banka představuje aplikaci Smartbanking pro své klienty a umožňuje samostatné založení účtu prostřednictvím právě aplikace od Fia. V tomhle směru je výjimkou, že kromě potřebných dokladů je k zapotřebí i natočit sebe v krátkém videu z důvodů ověření.

Vzhledově je Smartbanking velmi přívětivá, nabízí změnu barev různých produktů, změnu i v tmavém a světlém režimu, nicméně různá informační oznámení, která vyskakují na první stránce, můžou být pro uživatele otravná.

V sekci karty klient vidí všechno potřebné ke své kartě, a to i jakou kartu má právě vystavenou, takže její reálný vzhled.

Jako další aplikací, kterou Fio banka nabízí, je Smartbroker, pro sledování dění na akciových trzích v ČR i mimo ČR.

Přístup do aplikace od UniCredit Bank mi ukázal můj známý, který je jak klientem, tak i zaměstnancem banky.

UniCredit Bank bohužel neumožňuje klientům, aby si založili svůj účet přes Smart Banking, když nejsou klienty banky.

UniCredit Bank má k roku 2022 momentálně 360 tisíc klientů, kteří využívají služeb mobilního bankovnictví. Nicméně tento fakt není volně k nalezení na stránkách UniCredit Bank.

Vzhled aplikace a její struktura dle mého názoru je přívětivá. Opět dolní lišta přehledná v pěti sekcích.

Jako velmi výhodná funkce může být pro klienty funkce slev s názvem U-šetřete, která poskytuje řadu výhod a benefitů.

Smart Banking klientům nabízí i možnost stažení Business Smart Banking pro správu firemních účtů. K fungování této aplikace je zahrnut i Smart klíč.

Air Bank, která je součástí skupiny PPF, jsem si vypůjčil od svého spolubydlícího z Olomouce, který mi tak dovolil nahlédnout do aplikace My Air.

My Air si může nastávající klient založit kdykoliv, i přesto, že účet u Air Bank ještě nevlastní. K roku 2020 mobilní bankovnictví od Air Bank využívalo přes 850 tisíc uživatelů.

Nejužitečnější částí může být pro klienta sekce Menu, ve které klient nalezne téměř vše na jednom místě. Oblíbená jsou také pojištění pro cestování, díky kterým je klient připraven na svůj výlet takřka do minuty.

Funkce rychlé platby nabízí svému uživateli také rychlejší variantu výběru svého adresáta v části Vybrat komu, zde se nachází klientovi častí příjemci.

Jako poslední banku, o které budu mluvit, bude nejstarší banka na českém trhu a tou je Česká spořitelna. Do aplikace George jsem se dostal přes známou, která je dlouholetou a spokojenou klientkou jak aplikace, tak právě České spořitelny.

Bohužel i aplikace George neumožňuje lidem, kteří nejsou klienty České spořitelny, aby si samostatně založili svůj účet.

Aplikace George k roku 2020 zaznamenala 2,2 milionu svých uživatelů, kteří se alespoň jednou do aplikace přihlásili.

George aplikace je zevnitř velice přehledná, barvy jsou příjemné a na dolní liště má klient k použití tři zásadní kolonky, nicméně nejpoužívanější a nejdůležitější je ta první, tedy Přehled.

U spořícího účtu jsou užitečné spořící obálky. Klient tak může své spoření rozdělit do více částí. Související aplikací je pak George klíč, který tak usnadňuje veškeré klientovi transakce.

### <span id="page-52-0"></span>**Závěr**

Teoretická část byla určená pro vysvětlení pojmů jako co je to mobilní a internetové bankovnictví, jakou má historii a jak se vyvíjí.

Zmínil jsem i vliv koronavirové krize, která už není tak výrazným problémem, jako byla v roce 2020. Teď momentálně celým světem zmítají jiné problémy světového rázu.

V praktické části bych zanalyzování vybraných mobilních bankovních aplikací zhodnotil za velice úspěšné. Zjistil jsem historii a některé zajímavé informace o právě šesti vybraných bankách. Vím, jaké mají banky podmínky a postupy pro zakládání účtů a jejich bankovních aplikací, to znamená jak s účtem, tak bez účtu u banky. V mé práci jsem zapsal i nejbližší možný záznam z výročních zpráv, který byl dohledatelný, ohledně klientů používajících mobilní bankovnictví.

Důkladně jsem se pokusil vypsat všechny možné funkčnosti a možnosti z hlavních aplikací, které banky používají a nabízí svým klientům. Od produktů jako je běžný a spořící účet až po případnou podporu klientů.

Ukázal jsem i další aplikace od bank, které nejsou hlavní pro používaní, avšak někdo je rád využívá jako aplikace navíc a nachází v nich zalíbení. Vyzdvihnul jsem i případná pro a proti u jednotlivých aplikací z mého osobního pohledu.

Rád bych zmínil, že ze začátku práce jsem byl celkem přesvědčený o tom, že se aplikace mnou vybraných bank budou výrazně lišit. Čekal jsem, že právě v těchto aplikacích naleznu výrazné kontrasty bijící do očí. S překvapením však musím sdělit, že po důkladném prozkoumání vybraných bank s jejich mobilním bankovnictvím, že žádné rozdíly ani nefungující části nebyly zjištěny a ač každá aplikace má jiný styl, jiná vylepšení, tak vesměs jsou si docela podobná.

Zajímavým zjištěním bylo, že když nejste klientem, tak ne každá banka, Vám dovolí si založit účet přes mobilní bankovnictví. Banky jako Česká spořitelna, UniCredit Bank nebo Komerční banka právě tuto možnost klientům neumožňují.

Veřejné vystavování výročních zpráv na webových stránkách také není zcela běžné. Například Fio banka vůbec neuvádí své výroční zprávy a bere ji jako soukromou záležitost. UniCredit Bank na svých webových stránkách také neuvádí počet klientů mobilního bankovnictví ve výroční zprávě, avšak po kontaktování zákaznického centra mi informace o počtu byla sdělena.

Můj osobní názor je takový, že mých šest vybraných mobilních aplikací mají každá něco do sebe, každá je něčím specifická a výjimečná. Ať už se jedná o přihlašování, různé navazující aplikace, vzhled uvnitř mobilního bankovnictví, funkčnosti nebo nabízené výhody. Nicméně v jistých ohledech se nijak zvláště neodlišují. Všechny tyto aplikace mají základní a potřebné schopnosti ke každodennímu životu a fungování vlastníka aplikace.

Pokud bych však z mého analyzování měl vyzdvihnout banku, která mě svojí aplikací nejvíce zaujala, tak to bude aplikace George od České spořitelny. Líbilo se mi, že všechno podstatné se nachází v jedné části, a to v Přehledu. Vzhled aplikace je příjemný a vychytávka v sekci spoření s názvem Spořící obálky mě opravdu zaujala. Jen jednou z mála nevýhod je pro mě nemožnost založit si účet samostatně přes aplikaci George.

Mobilní bankovnictví, které se mi zdálo nejméně přívětivé bylo od Komerční banky, tedy Mobilní banka. Nejvíce mě zklamal vzhled aplikace a zbytečně moc informací k jednotlivým produktům. Aplikace nenabízí žádné výhody při různých nákupech ani žádné slevy při využívání Mobilní banky.

Hodnotil jsem jako neutrální pozorovatel a věřím, že si každý uživatel jedné z bank najde své plusy a mínusy.

### <span id="page-54-0"></span>**Seznam použité literatury**

- 1. BESSENYEY, I. *Elektronické bankovnictví* [online]. cit. 2011-6-30. Dostupné z: [https://vskp.vse.cz/27410.](https://vskp.vse.cz/27410)
- 2. DUCAROVÁ, A. *Srovnání spořicích účtů v České republice* [online]. cit. 2014-5-9. Dostupné z: [https://dspace.vsb.cz/handle/10084/102511.](https://dspace.vsb.cz/handle/10084/102511)
- 3. CHVÁTAL, D. *Raiffeisenbank spojí dvě mobilní aplikace pro bankovnictví a podpis do jedné* [online]. cit. 2021-1-18. Dostupné z: [https://www.mesec.cz/aktuality/raiffeisenbank-spoji](https://www.mesec.cz/aktuality/raiffeisenbank-spoji-dve-mobilni-aplikace-pro-bankovnictvi-a-podpis-do-jedne/)[dve-mobilni-aplikace-pro-bankovnictvi-a-podpis-do-jedne/.](https://www.mesec.cz/aktuality/raiffeisenbank-spoji-dve-mobilni-aplikace-pro-bankovnictvi-a-podpis-do-jedne/)
- 4. JUŘÍK, P. *Platební karty: Velká encyklopedie – 1870-2006*. Praha 7: Nakladatelství Grada Publishing, rok 2006. ISBN 978-80-247-6391-0 (elektronická verze ve formátu PDF).
- 5. MÁČE, M. *Platební styk: klasický a elektronický*. Praha: Nakladatelství Grada Publishing, rok 2006. ISBN 80-247-1725-5.
- 6. NĚMCOVÁ, V. *Mobilní bankovnictví Air Bank jde nově ovládat hlasem* [online]. cit. 2021-2-1. Dostupné z: [https://www.mesec.cz/aktuality/mobilni-bankovnictvi-air-bank-jde-nove](https://www.mesec.cz/aktuality/mobilni-bankovnictvi-air-bank-jde-nove-ovladat-hlasem/)[ovladat-hlasem/.](https://www.mesec.cz/aktuality/mobilni-bankovnictvi-air-bank-jde-nove-ovladat-hlasem/)
- 7. PULDOVÁ, M. *Služby mobilního bankovnictví* [online]. cit. 2019-11-30. Dostupné z: [https://dk.upce.cz/handle/10195/74518.](https://dk.upce.cz/handle/10195/74518)
- 8. SEDLÁČEK, V. *Mobilní a bezkontaktní platby* [online]. cit. 2015-3-31. Dostupné z: [https://dspace.cvut.cz/handle/10467/62050.](https://dspace.cvut.cz/handle/10467/62050)
- 9. SOVOVÁ, E. *Banka v mobilu funguje už devět let. Co Češi nejčastěji využívají* [online]. cit. 2020- 5-29. Dostupné z: [https://www.idnes.cz/finance/banky-a-sporeni/mobilni-bankovnictvi](https://www.idnes.cz/finance/banky-a-sporeni/mobilni-bankovnictvi-banka-v-mobilu-banky-smartbanking-funkcionality-aplikace-bezny-ucet.A200528_082440_sporeni_sov)[banka-v-mobilu-banky-smartbanking-funkcionality-aplikace-bezny](https://www.idnes.cz/finance/banky-a-sporeni/mobilni-bankovnictvi-banka-v-mobilu-banky-smartbanking-funkcionality-aplikace-bezny-ucet.A200528_082440_sporeni_sov)[ucet.A200528\\_082440\\_sporeni\\_sov.](https://www.idnes.cz/finance/banky-a-sporeni/mobilni-bankovnictvi-banka-v-mobilu-banky-smartbanking-funkcionality-aplikace-bezny-ucet.A200528_082440_sporeni_sov)
- 10. ŠOLTYSOVÁ, M. *Komparace běžných účtů pro fyzické osoby v České republice* [online]. cit. 2018-5-11. Dostupné z: [https://dspace.vsb.cz/handle/10084/127570.](https://dspace.vsb.cz/handle/10084/127570)
- 11. Webové stránky Air Bank. Dostupné z: [https://www.airbank.cz/.](https://www.airbank.cz/)
- 12. Webové stránky České spořitelny. Dostupné z: [https://www.csas.cz/cs/osobni-finance.](https://www.csas.cz/cs/osobni-finance)
- 13. Webové stránky Fio banky. Dostupné z: [https://www.fio.cz/.](https://www.fio.cz/)
- 14. Webové stránky Komerční banky. Dostupné z: [https://www.kb.cz/cs/.](https://www.kb.cz/cs/)
- 15. Webové stránky Raiffeisenbank. Dostupné z: [https://www.rb.cz/.](https://www.rb.cz/)
- 16. Webové stránky UniCredit Bank. Dostupné z: [https://www.unicreditbank.cz/cs/obcane.html.](https://www.unicreditbank.cz/cs/obcane.html)

### <span id="page-55-0"></span>**Seznam zkratek**

MB – mobilní bankovnictví

- IB internetové bankovnictví Kč – koruna česká CZK – koruna česká (anglicky) OZP – Oborová zdravotní pojišťovna RB – Raiffeisenbank KB – Komerční banka ČR – Česká republika BIC – Business Identification Code ETC – Exchange Traded Commodities/Currencies ETF – Exchange Traded Fund ETN – Exchange Traded Notes
- 

## <span id="page-55-1"></span>**Seznam obrázků a tabulek**

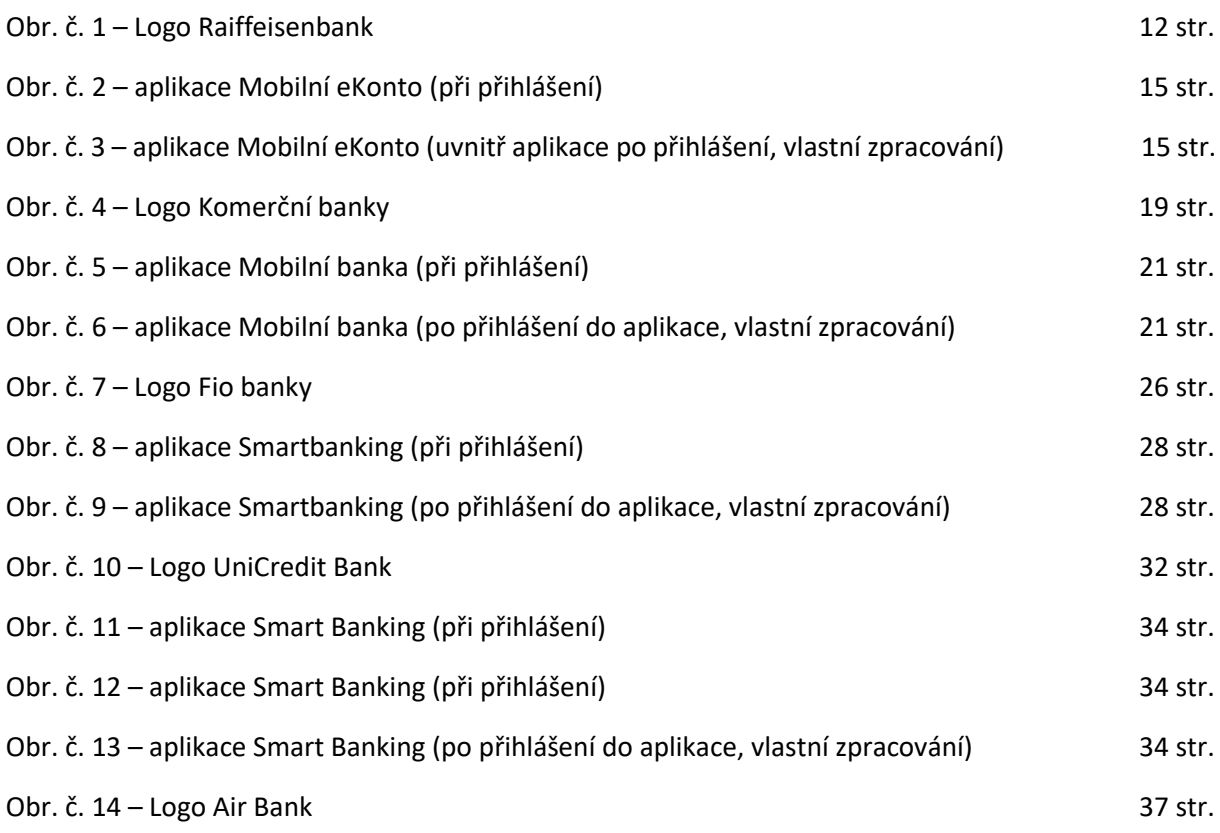

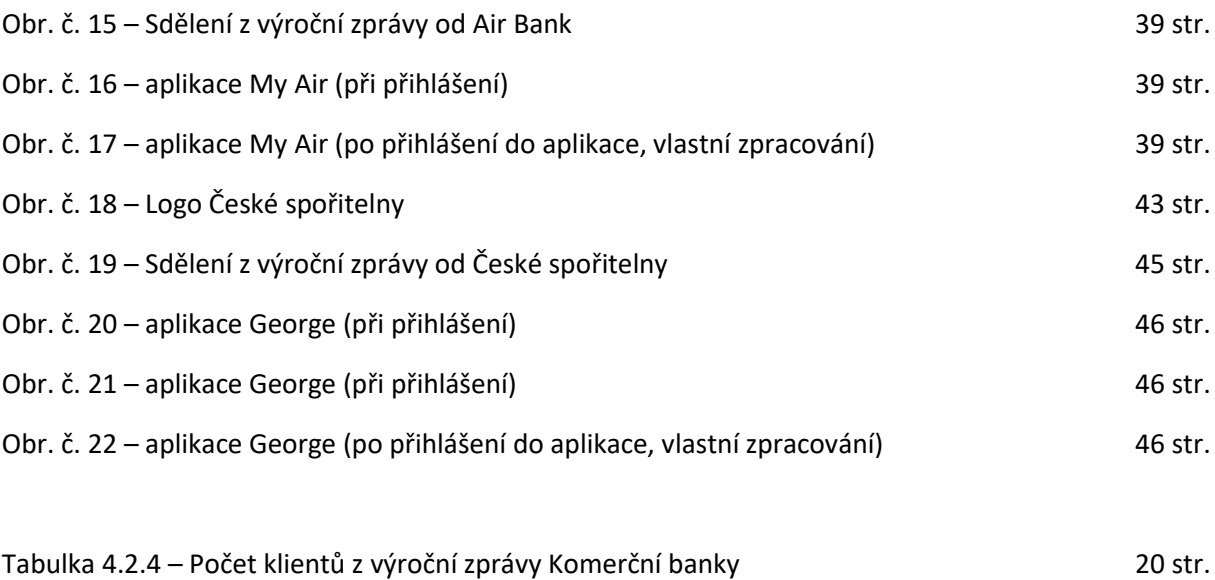

# <span id="page-56-0"></span>**Seznam grafů**

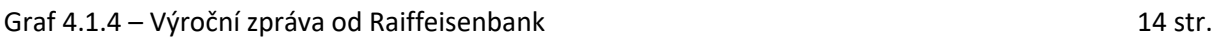